מיכאל ויצמן ושות' – רואי חשבון<br>MICHAEL WEIZMAN & CO - C.P.A (ISR)

ה ה ל משתמש במשתמש ל מ ד ר י ך ל ל ק ו ח ו ת  $P'$  הנחיות לרישות הכשות המסים ו ל ק ב י ע ת ה מ ו ר ש י ם ל ב ע ל י ה ח ב ר ה א ו ה ע ס ק

2024 PIN

## לקוחות יקרים,

ביום ,05.05.2024 יכנס לתוקפו מודל חשבוניות ישראל. מודל חשבוניות ישראל נועד לצמצם את תופעת החשבוניות הפיקטיביות.

במסגרת המודל נקבע כי החל ממועד כניסתו לתוקף, רשות המסים תנפיק מספרי הקצאה לחשבוניות מס המוצאות ללקוח הרשום כעוסק מורשה, באמצעות מערכת מקוונת ייעודית. מספרי הקצאה אלה, י<u>ידרשו כתנאי לניכוי מס התשומות בעסקאות שמעל לתקרה שנקבעה בחוק,</u> 25,000 ש"ח לשנת 2024 (ובהמשך תרד התקרה בהדרגה, עד לתקרה של 5,000 ₪).

משמעות הדבר היא, שעוסק המקבל חשבונית מס בסכום שעולה על התקרה שנקבעה בחוק, יוכל לנכות את מס התשומות בה, רק אם לחשבונית שהתקבלה מהספק הוצא מספר הקצאה. ככל והעוסק חייב בדיווח מפורט למע"מ, עליו לכלול את מספר ההקצאה גם במסגרת הדוח המפורט. **בשנת 2024 כל בקשה למספר הקצאה תאושר.**

במידה והנך מוציא חשבונית מס ונדרש לקבלת מספר הקצאה, ניתן לעשות זאת באחת מהחלופות הבאות:

.1הגשת בקשה באמצעות תוכנת הנה"ח שברשותכם. במידה והתוכנה תומכת בשירות, יהיה ניתן להפיק את מספרי ההקצאה באופן אוטומטי. הגשת בקשה באופן ידני באמצעות יישום ייעודי של רשות המסים. אופציה זו רלוונטית למי שעובד עם פנקסי חשבוניות ידניים / מי שהתוכנה שעובד עמה אינה .2 תומכת בחלופה האוטומטית.

### <u>לפיכך, ככל שהנך מפיק חשבוניות מס ממחושבות, מומלץ כבר כעת לפנות לבית התוכנה ולברר עם שירות התמיכה, האם התוכנה תומכת במודל</u> <u> "חשבוניות ישראל". במדריך זה ריכזנו עבורכם את הפעולות הנדרשות לביצוע על ידכם בהקדם האפשרי, לצורך הנפקת מספרי הקצאה לחשבוניות</u>

## <u>המידע הניתן במדריך זה, ניתן לידיעה ולתשומת הלב בלבד, כשירות ללקוחות המשרד ! המידע אינו מהווה תחליף למתן חוות דעת מקצועית ספציפית.</u>

2 בכבוπ רב, כל הזכויות שמורות למיכאל ויצמן ושות' - רואי חשבון. מיכאל ויצמן ושות<sup>י</sup> - רואי חשבון <mark>. מיכאל ויצמן וישות' רואי חשבון</mark>

### מיכאל ויצמן ושות' – רואי חשבון MICHAEL WEIZMAN & CO - C.P.A (ISR)

**מס באמצעות המערכת המקוונת.**

**אין להעתיק ו/או להפיץ לצד ג' ללא קבלת אישורנו המוקדם בכתב.**

### **מודל חשבוניות ישראל | מערכת הרשאות לפעולות דיגיטליות ה נ ח י ו ת ל ר י ש ו ם ב ר ש ו ת ה מ ס י ם ו ל ק ב י ע ת ה מ ו ר ש י ם**

ההליך מתחיל בשתי פעולות חד פעמיות:

### מיכאל ויצמן ושות' – רואי חשבון MICHAEL WEIZMAN & CO - C.P.A (ISR)

.1רישום לשירותים הדיגיטליים באתר רשות המסים (במידה וטרם נרשמתם בעבר). .2במקרה של תאגיד – הצמדת בעל תפקיד לתאגיד.

לאחר ביצוע הפעולות הנ"ל, יהיה ניתן להסמיך את האנשים הרלוונטיים לביצוע הפעולות.

### **רמות הרשאה במערכת**

כל בעל עסק יכול להגדיר מספר רמות של הרשאה:

**סופר אדמין (הרשאה ראשית)** – הרשאה ברמה העליונה בעסק. מאפשרת ביצוע פעולות ומתן הרשאות לאחרים לביצוע פעולות ספציפיות. כמו כן, יוכל לתת הסמכה למורשים (אדמין) אחרים שיהיו רשאים להסמיך אחרים לביצוע פעולות שתוגדרנה מראש במערכת.

**אדמין (נותן הרשאה)** – הרשאה ברמה בינונית. מאפשרת ביצוע פעולות שהוסמכו להן על ידי הסופר אדמין וכן הסמכות אחר (יוזר)

**יוזר (מקבל הרשאה)** – הרשאה ברמה נמוכה. הרשאה זו מאפשרת רק ביצוע פעולות בהתאם להסמכות שניתנו על ידי אחד מבעלי התפקידים

- 
- לביצוע אותן פעולות.
- ברמות הגבוהות יותר.

בעלי התפקידים ברמת הרשאה <u>סופר אדמין</u> (ההרשאה העליונה), נקבעו בהתאם לסוג ההתאגדות, כדלקמן:

חברה – דירקטורים בחברה. שותפות מע"מ – שותף נציג. עמותה – מורשה חתימה.

שותפות רשומה – כל אחד מהשותפים. (עוסק מורשה יחיד – ההרשאה הגבוהה ביותר הינה לעוסק עצמו היא "אדמין").

\* אין הגבלה למספר המורשים שניתן להגדיר.

### **מודל חשבוניות ישראל | מערכת הרשאות לפעולות דיגיטליות רישום "מורשה על"**

שלב 1 – עליכם להתחבר לאיזור האישי באתר רשות המסים, בכתובת: https://secapp.taxes.gov.il/logon

במידה וטרם נרשמתם בעבר ני<u>תן לבצע הרשמה דרך קישור זה</u>.

שלב 2 - לאחר כניסתכם לאיזור האישי יש ללחוץ על האייקון –"הרשאה לפעולות דיגיטליות"

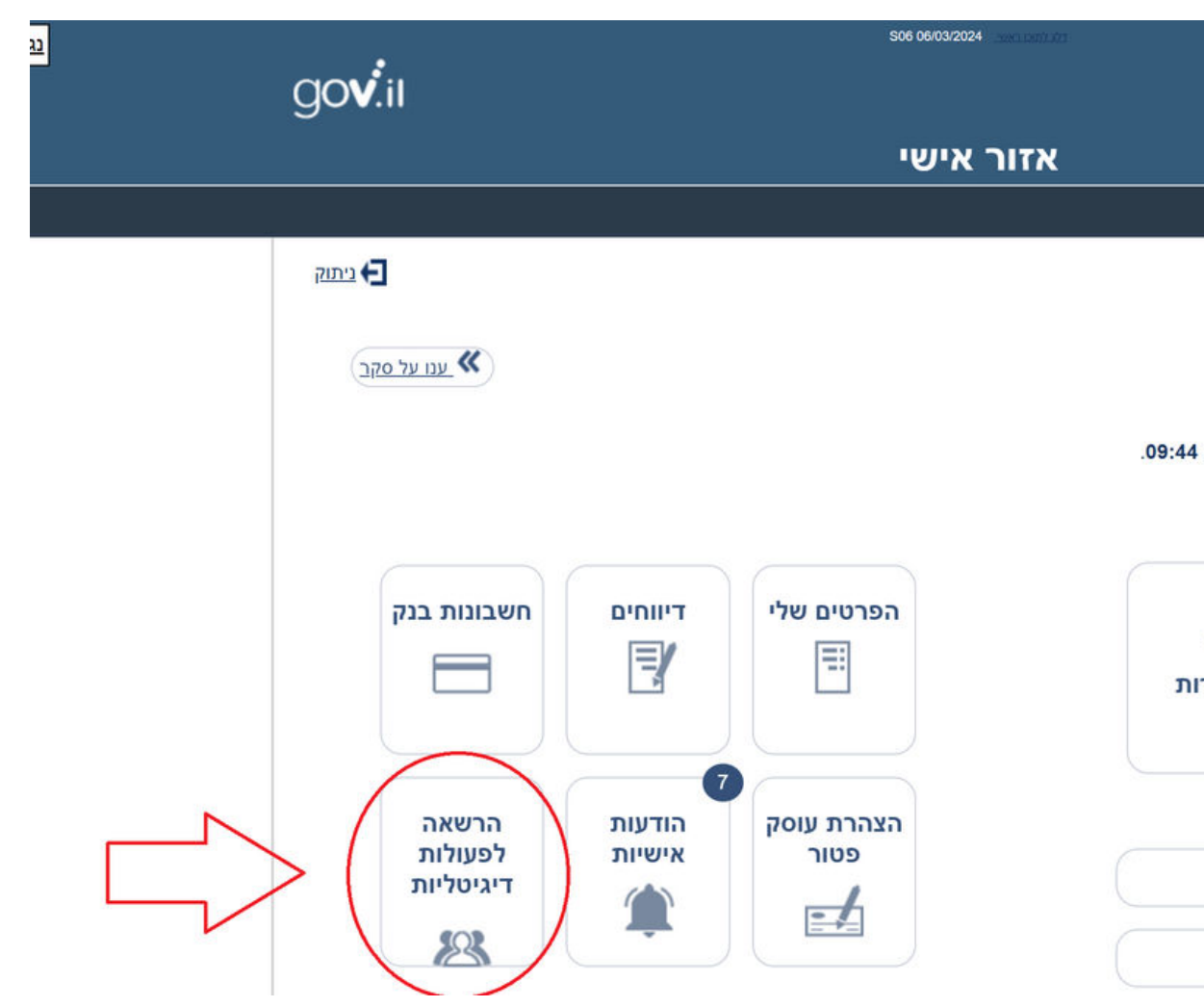

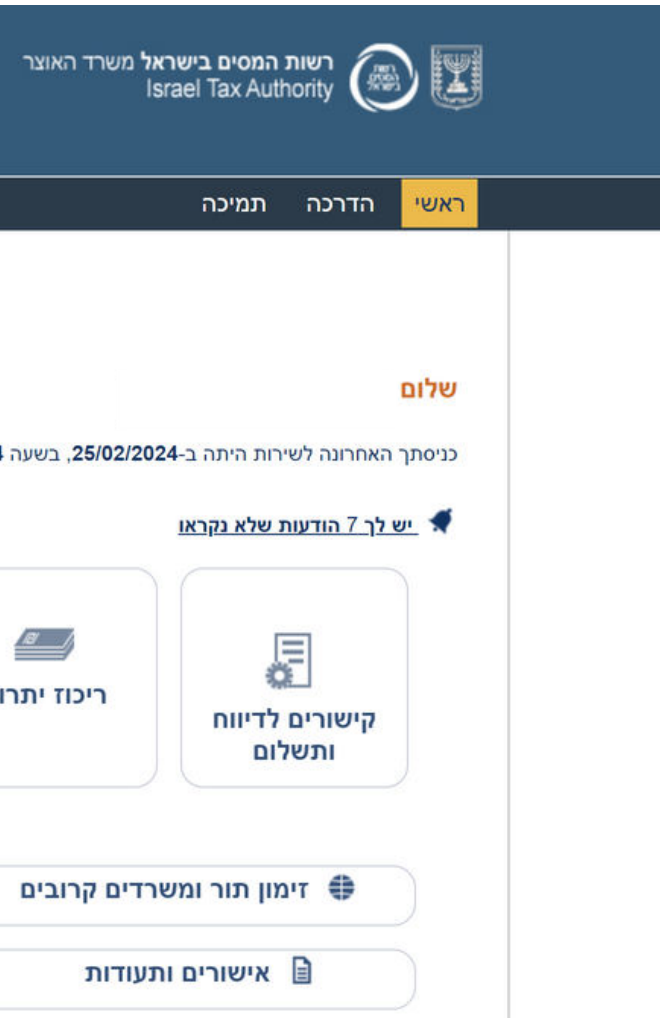

### **מודל חשבוניות ישראל | מערכת הרשאות לפעולות דיגיטליות רישום "מורשה על"**

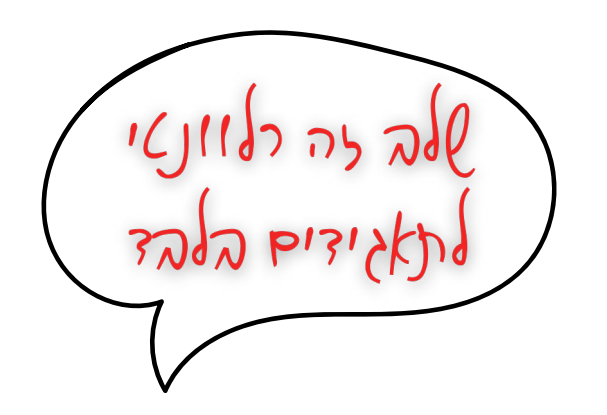

שלב 3 – "צימוד" התאגיד לדירקטור. לצורך כך נלחץ על האייקון רישום פרטי תאגיד.

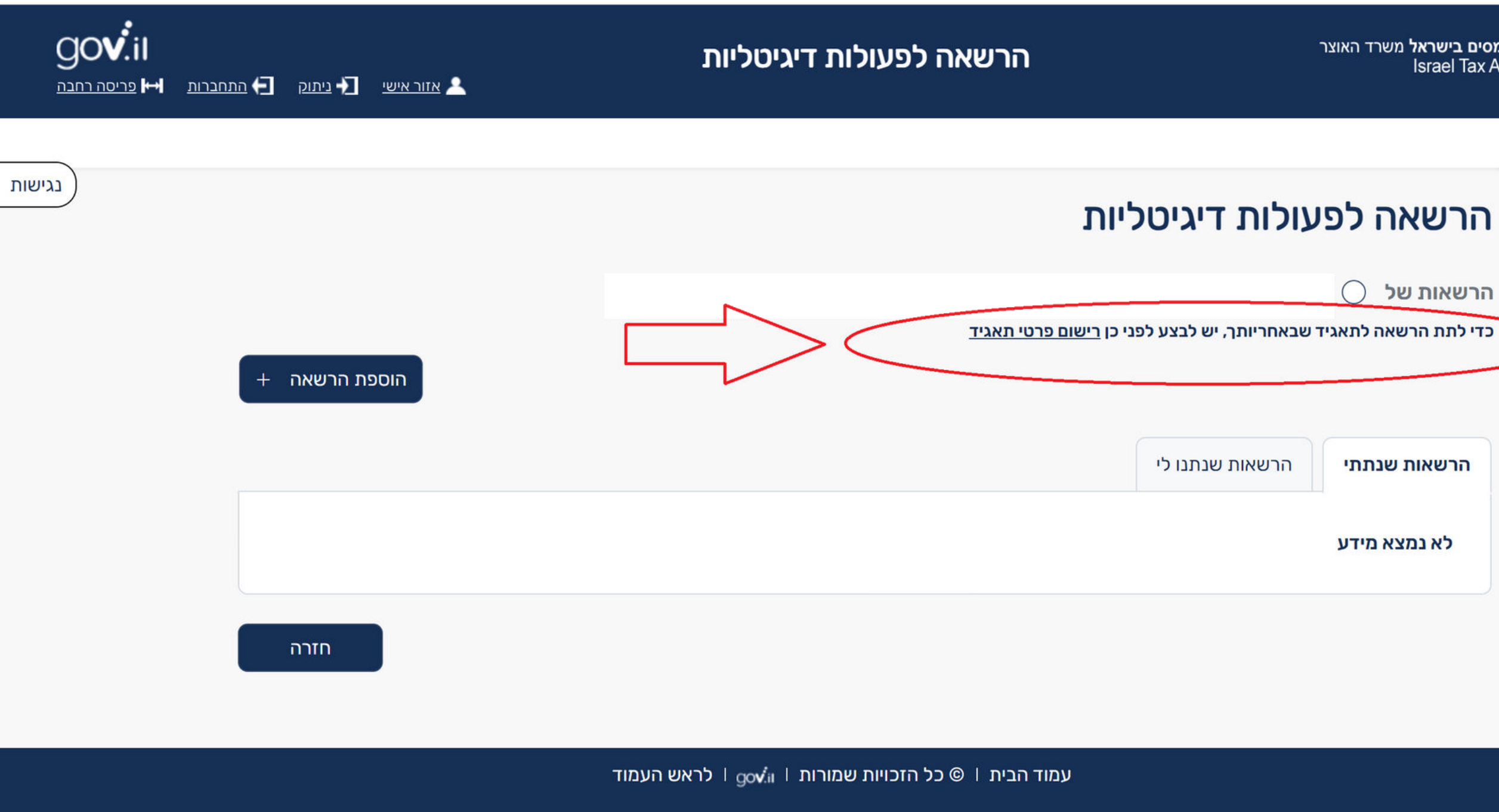

## מיכאל ויצמן ושות' – רואי חשבון MICHAEL WEIZMAN & CO - C.P.A (ISR)

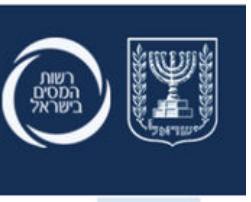

ראשי

<mark>רשות המסים בישראל</mark> משרד האוצר<br>Israel Tax Authority

 $\star$  עזרה

הרשאות של

הרשאות שנתתי

לא נמצא מידע

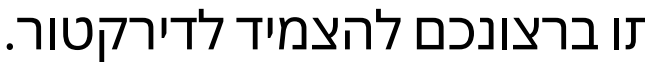

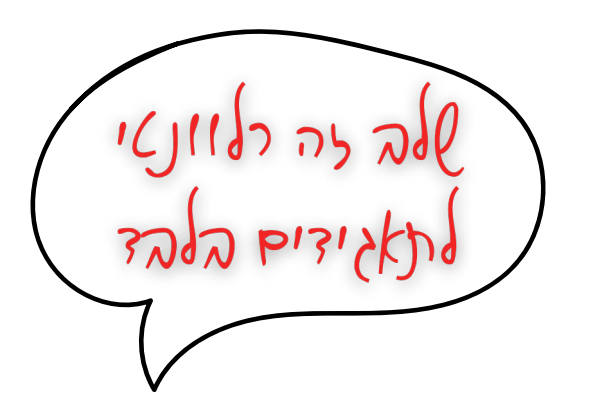

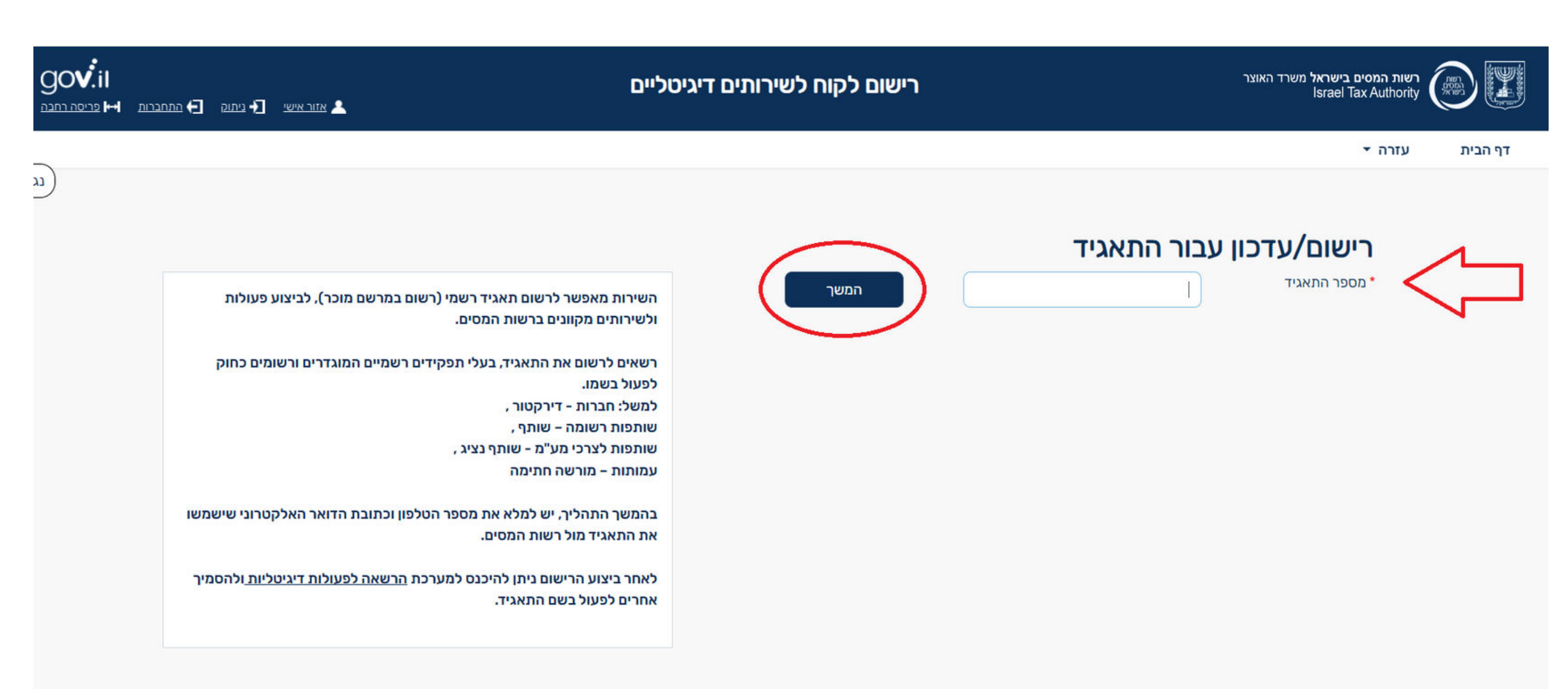

## **רישום "מורשה על"**

### שלב 4 – הזנת מספר התאגיד אותו ברצונכם להצמיד לדירקטור.

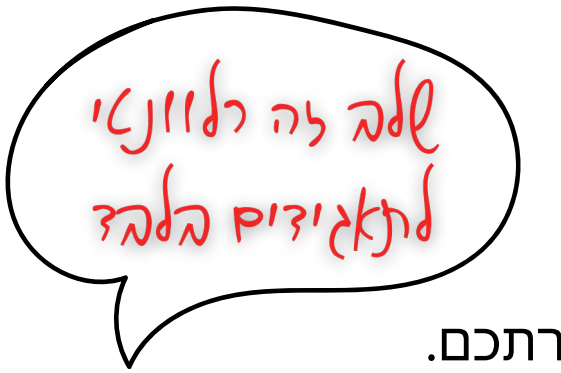

## **רישום "מורשה על"**

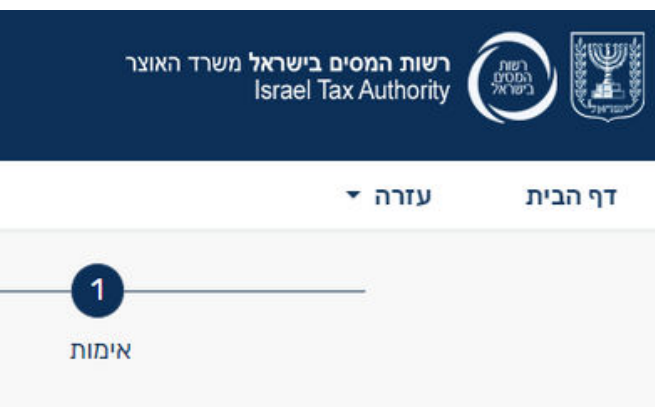

### רישום עבור התאגי

### יש למלא בחירה אחת לא

מקדמות מס הכנסה  $\,\circ\,$  דיווח תק $\,\bullet\,$ 

### מקדמות מס הכנסה

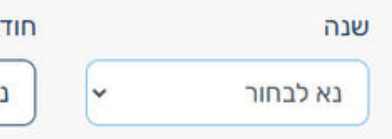

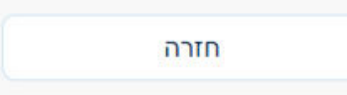

# מיכאל ויצמן ושות' – רואי חשבון

MICHAEL WEIZMAN & CO - C.P.A (ISR)

שלב 5 – יש להשיב על שאלת אימות אחת הקשורה לתאגיד: סכום מקדמות מס הכנסה או סכום מע"מ , לפי בחירתכם.

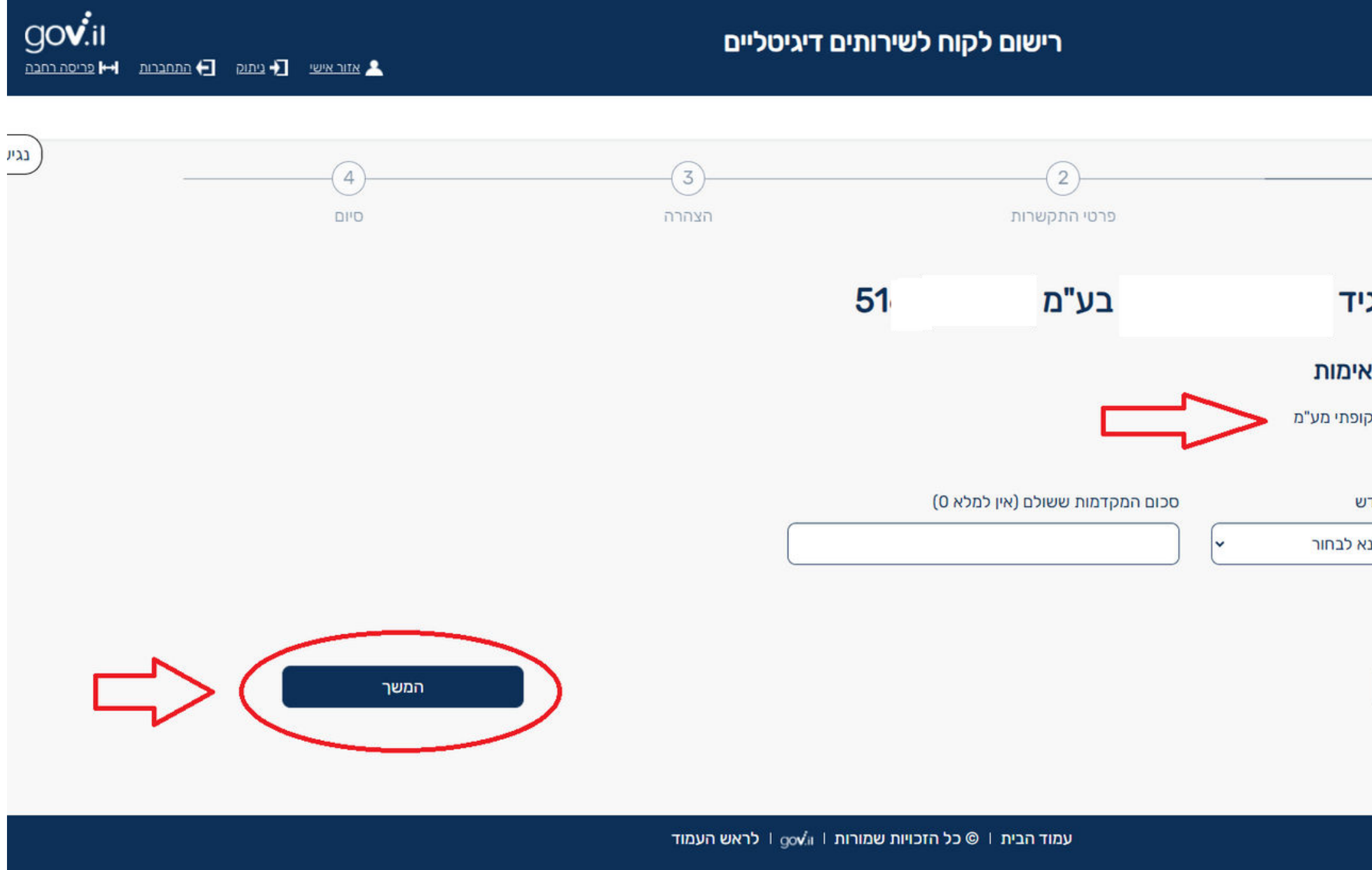

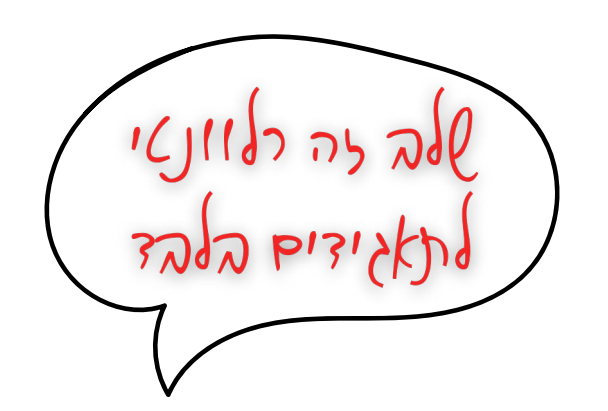

# **רישום "מורשה על"**

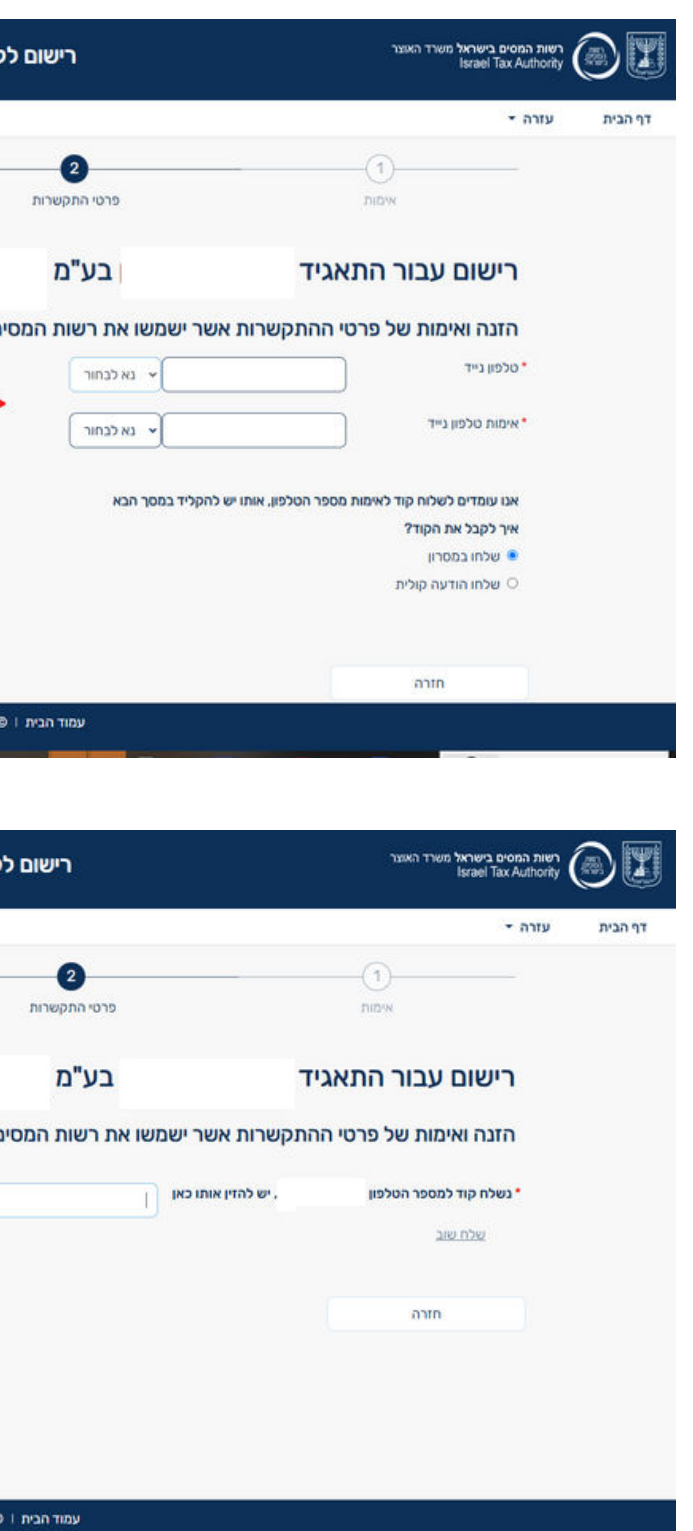

שלב 6 – הזנת פרטי התקשרות - טלפון נייד + אימות מספר הטלפון.

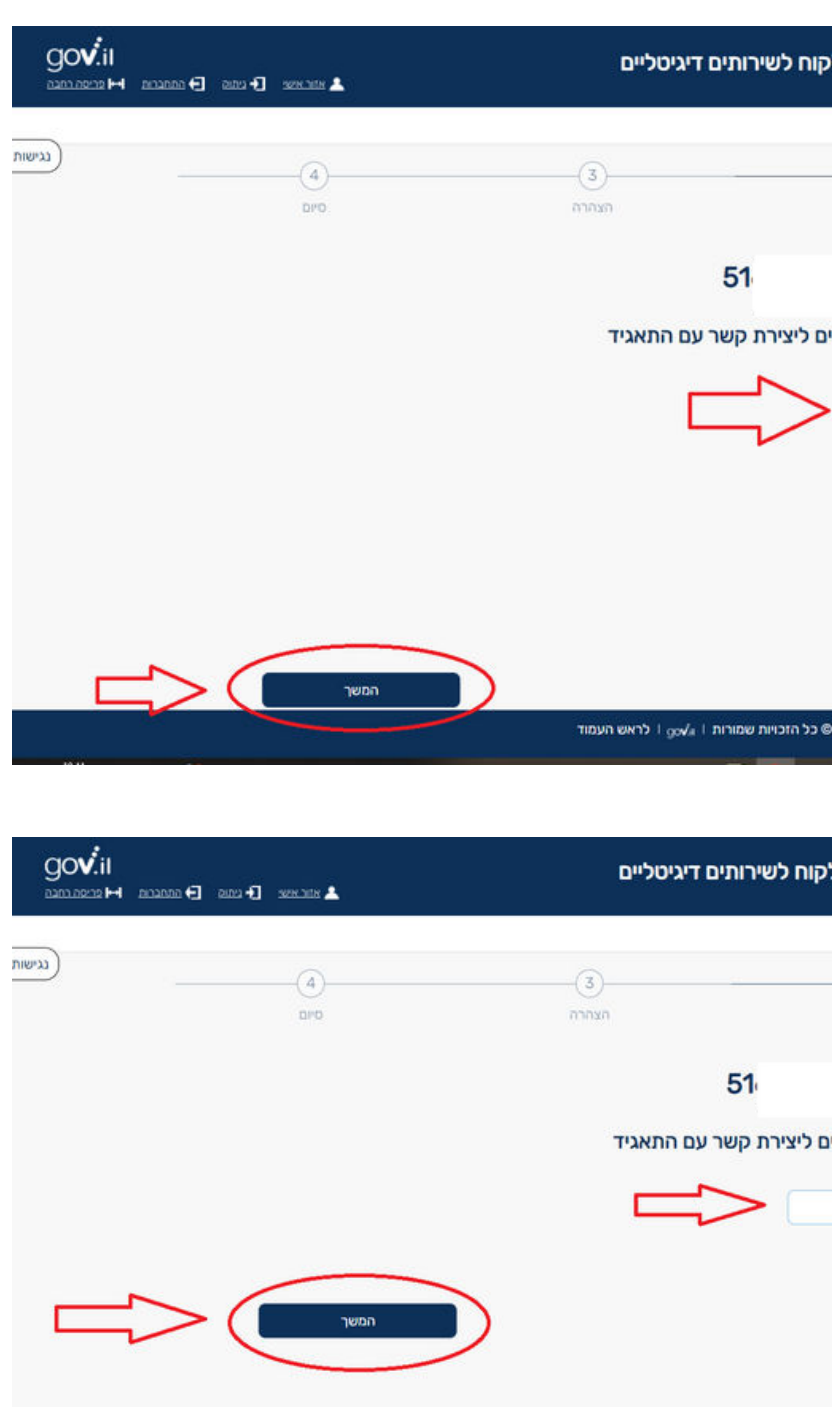

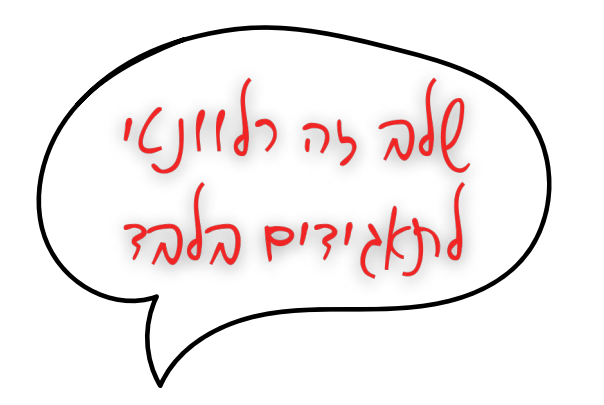

# **רישום "מורשה על"**

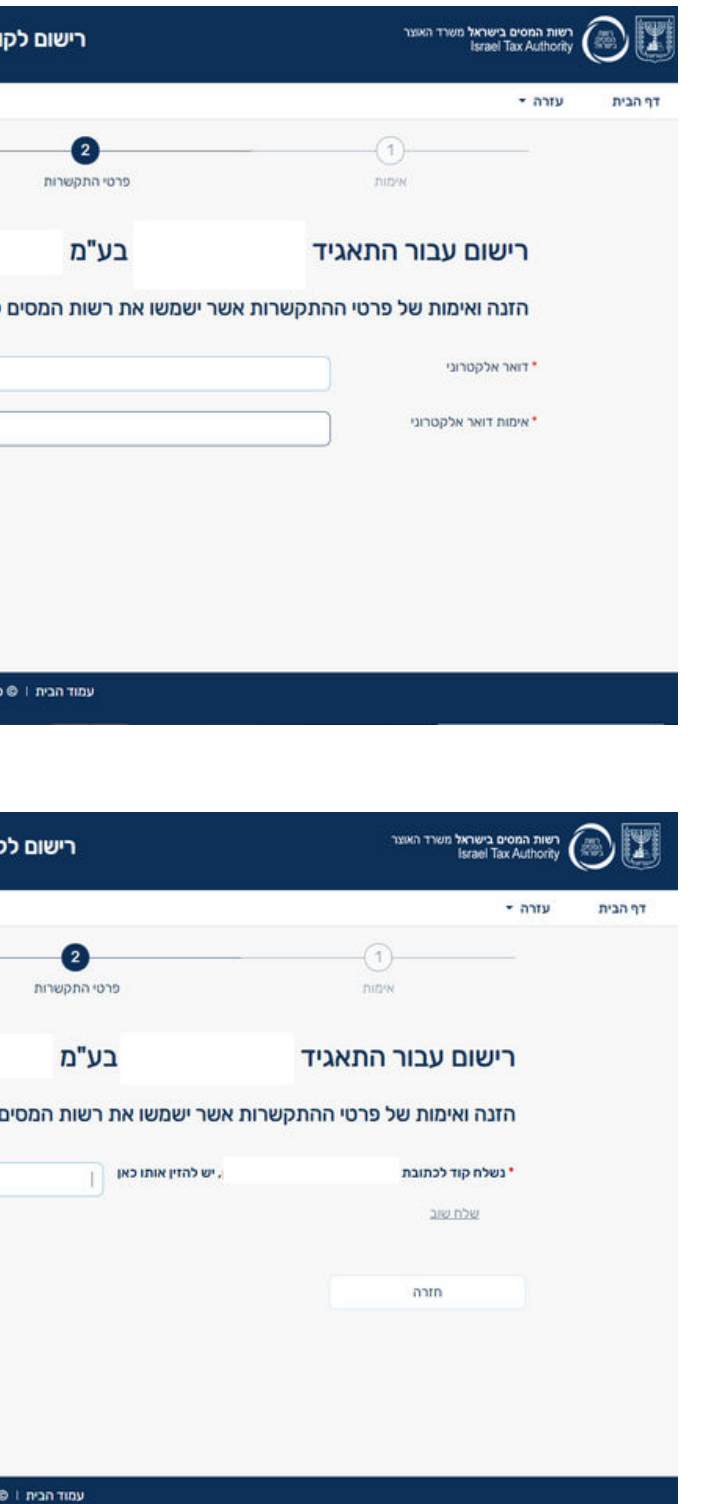

### שלב 7 – הזנת פרטי התקשרות - דוא"ל + אימות כתובת הדוא"ל.

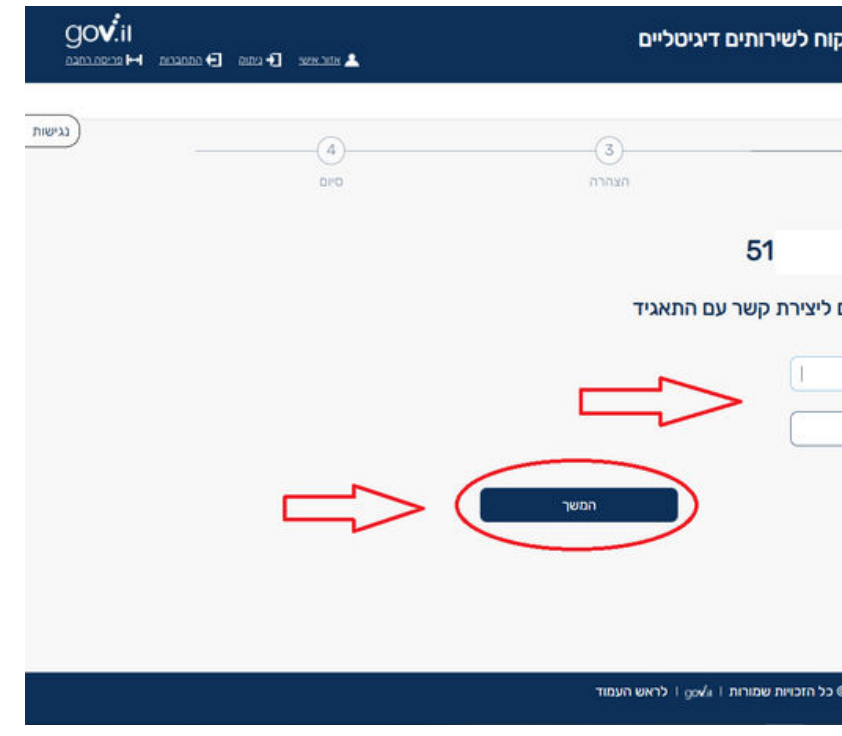

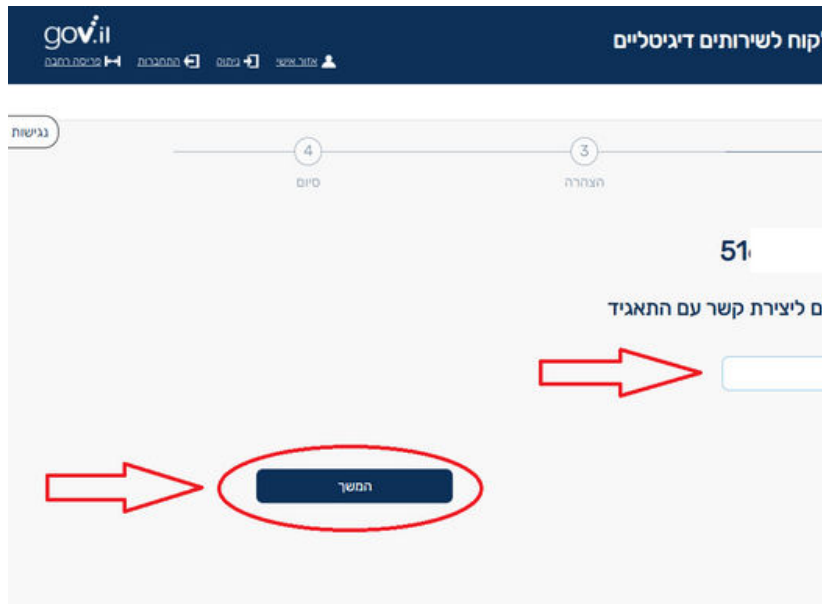

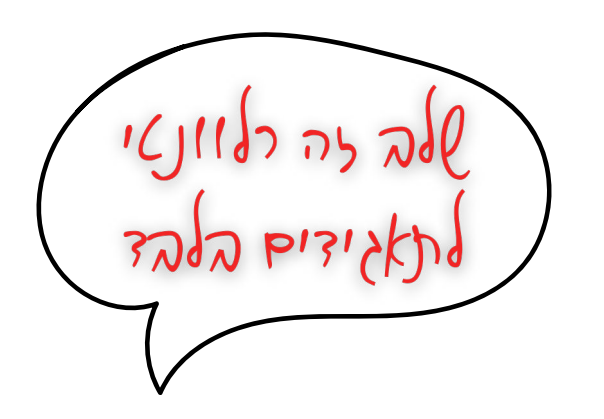

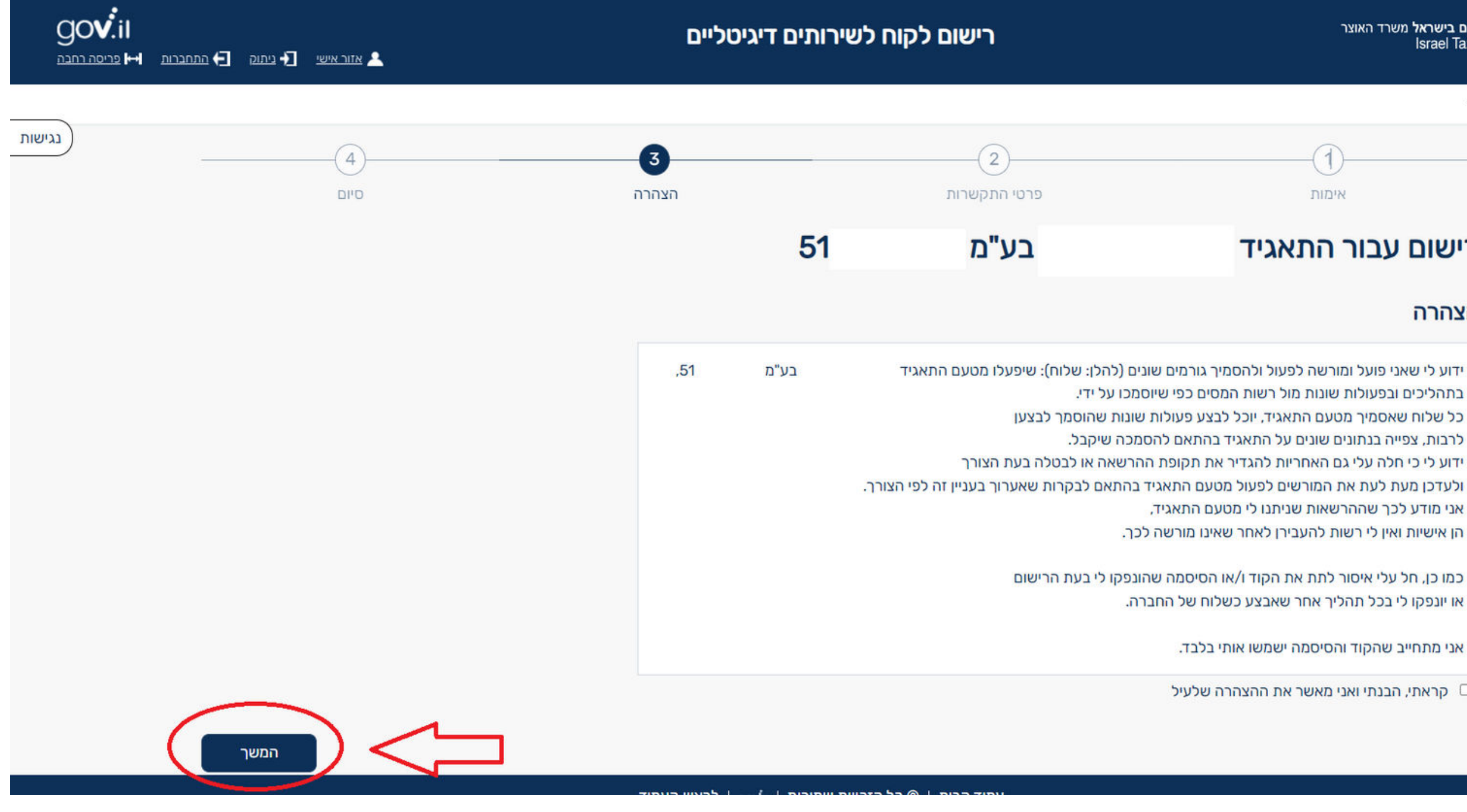

# **רישום "מורשה על"**

### שלב 8– אישור ההצהרה.

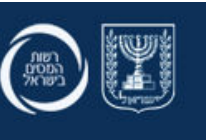

רשות המסים בישראל משרד האוצר **Israel Tax Authority** 

> עזרה ▼ דף הבית

 $\left( 1\right)$ 

אימות

### רישום עבור התאגיד

### הצהרה

בתהליכים ובפעולות שונות מול רשות המסים כפי שיוסמכו על ידי. אני מודע לכך שההרשאות שניתנו לי מטעם התאגיד, הן אישיות ואין לי רשות להעבירן לאחר שאינו מורשה לכך.

או יונפקו לי בכל תהליך אחר שאבצע כשלוח של החברה.

אני מתחייב שהקוד והסיסמה ישמשו אותי בלבד.

□ קראתי, הבנתי ואני מאשר את ההצהרה שלעיל

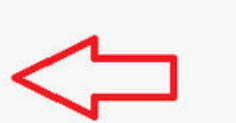

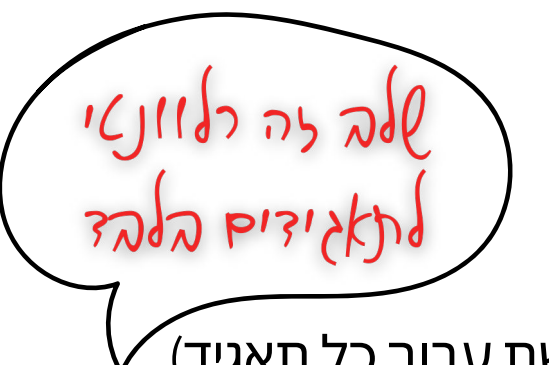

### **מודל חשבוניות ישראל | מערכת הרשאות לפעולות דיגיטליות רישום "מורשה על"**

שלב 9– סיום שלב צימוד התאגיד לדירקטור. (במידה וברצונכם להצמיד מספר תאגידים לדירטור, פעולה זו נדרשת עבור כל תאגיד).

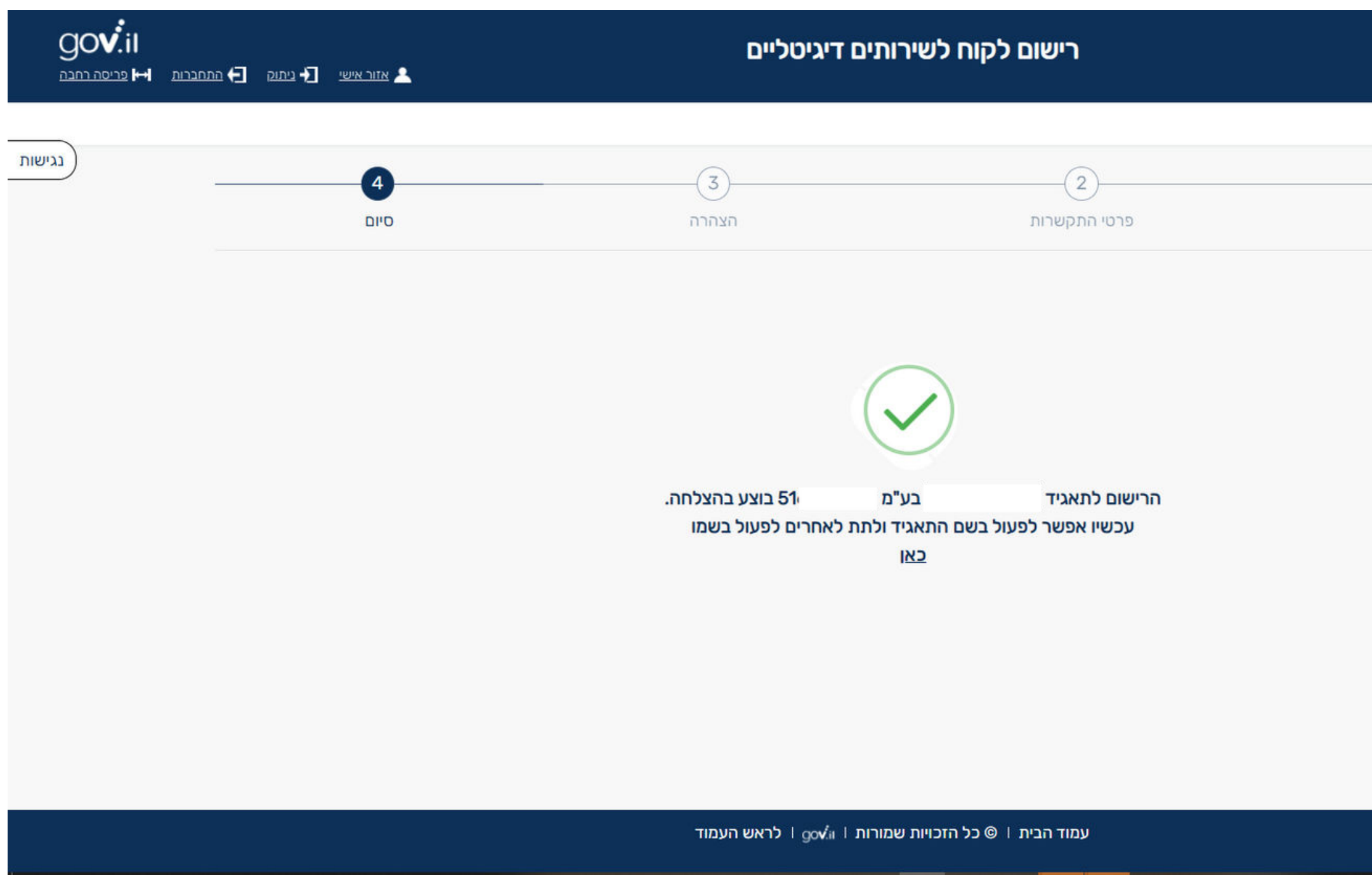

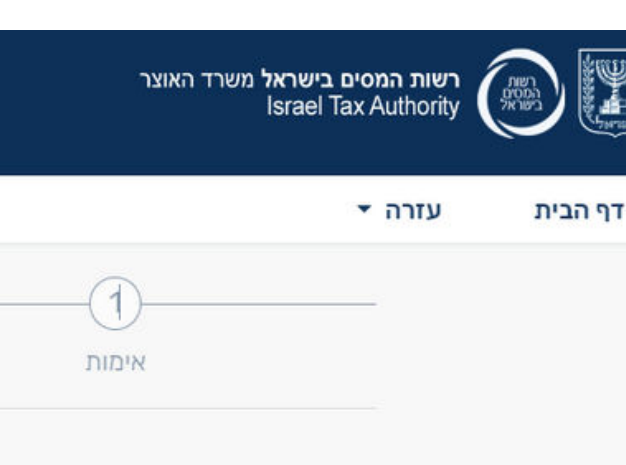

### סיום

## מיכאל ויצמן ושות' – רואי חשבון<br>MICHAEL WEIZMAN & CO - C.P.A (ISR)

### כעת באפשרותכם להוסיף מורשים נוספים לתאגיד.

# **הוספת מורשים נוספים**

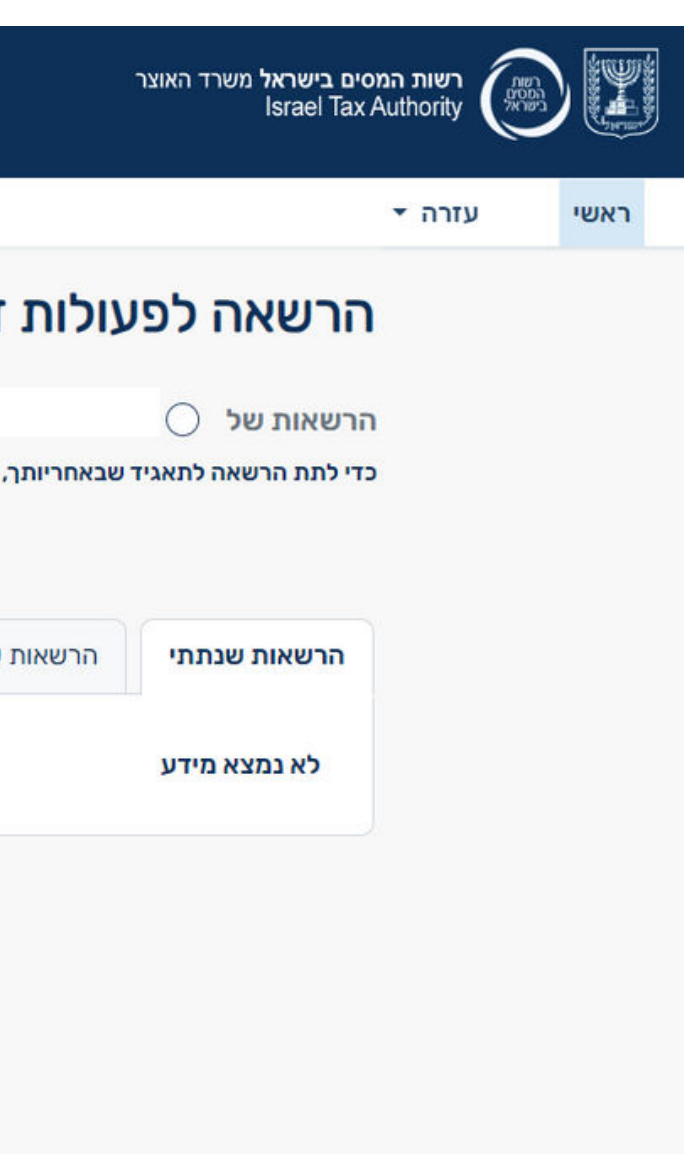

## מיכאל ויצמן ושות' – רואי חשבון MICHAEL WEIZMAN & CO - C.P.A (ISR)

שלב 1 – בוחרים את התאגיד / העסק הרלוונטי ולוחצים על הוספת הרשאה.

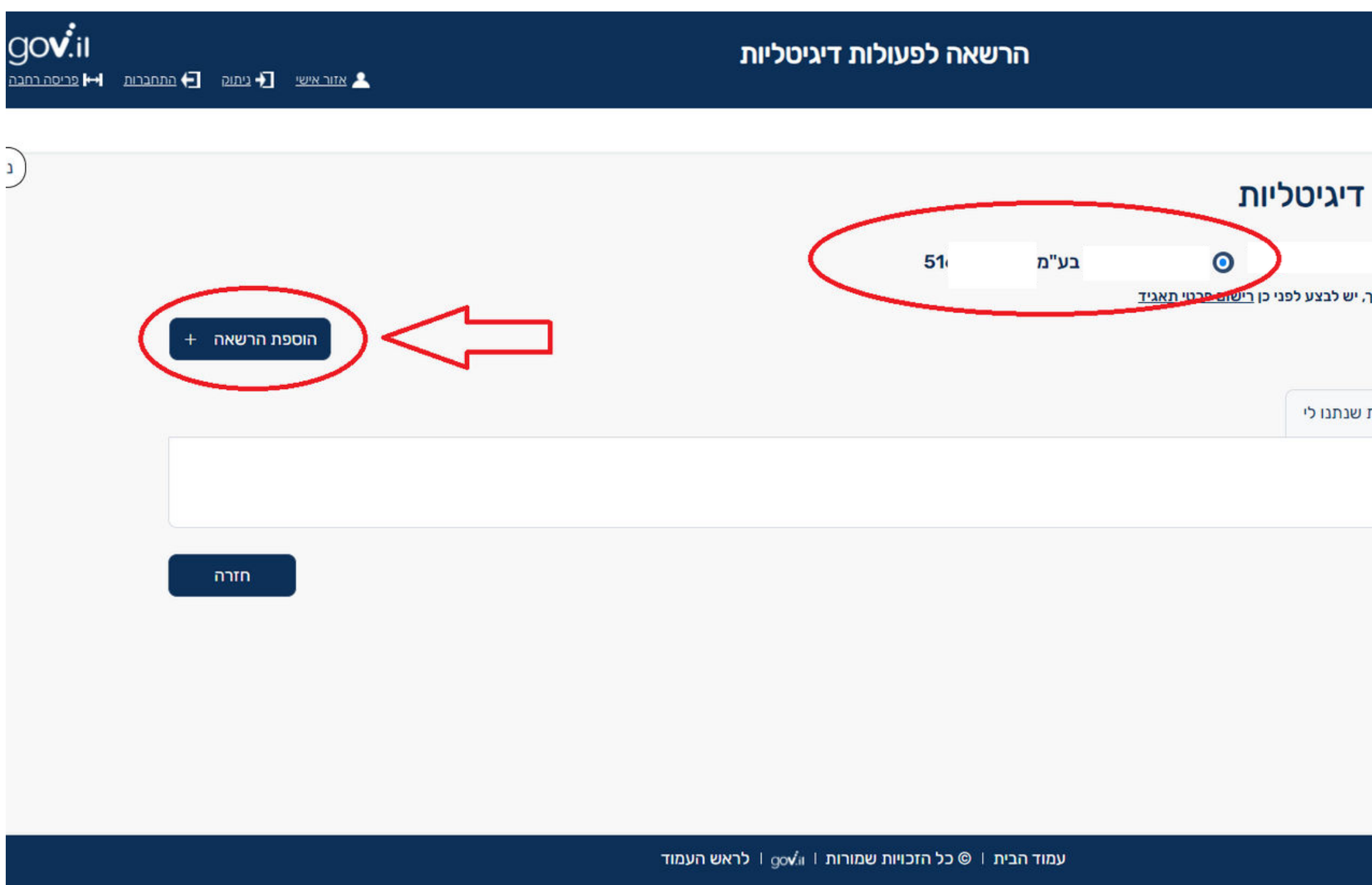

# **הוספת מורשים נוספים**

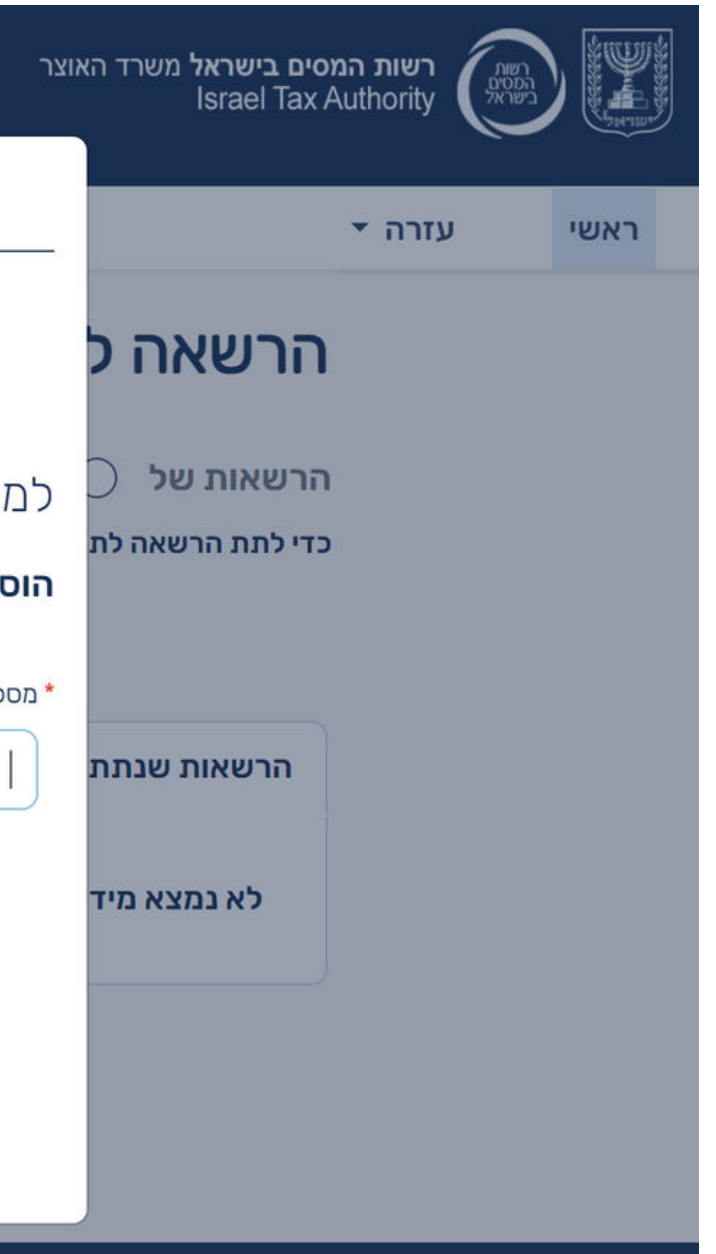

## מיכאל ויצמן ושות' – רואי חשבון MICHAEL WEIZMAN & CO - C.P.A (ISR)

שלב 2 – עליכם להזין את מספר תעודת הזהות של מקבל/ת ההרשאה.

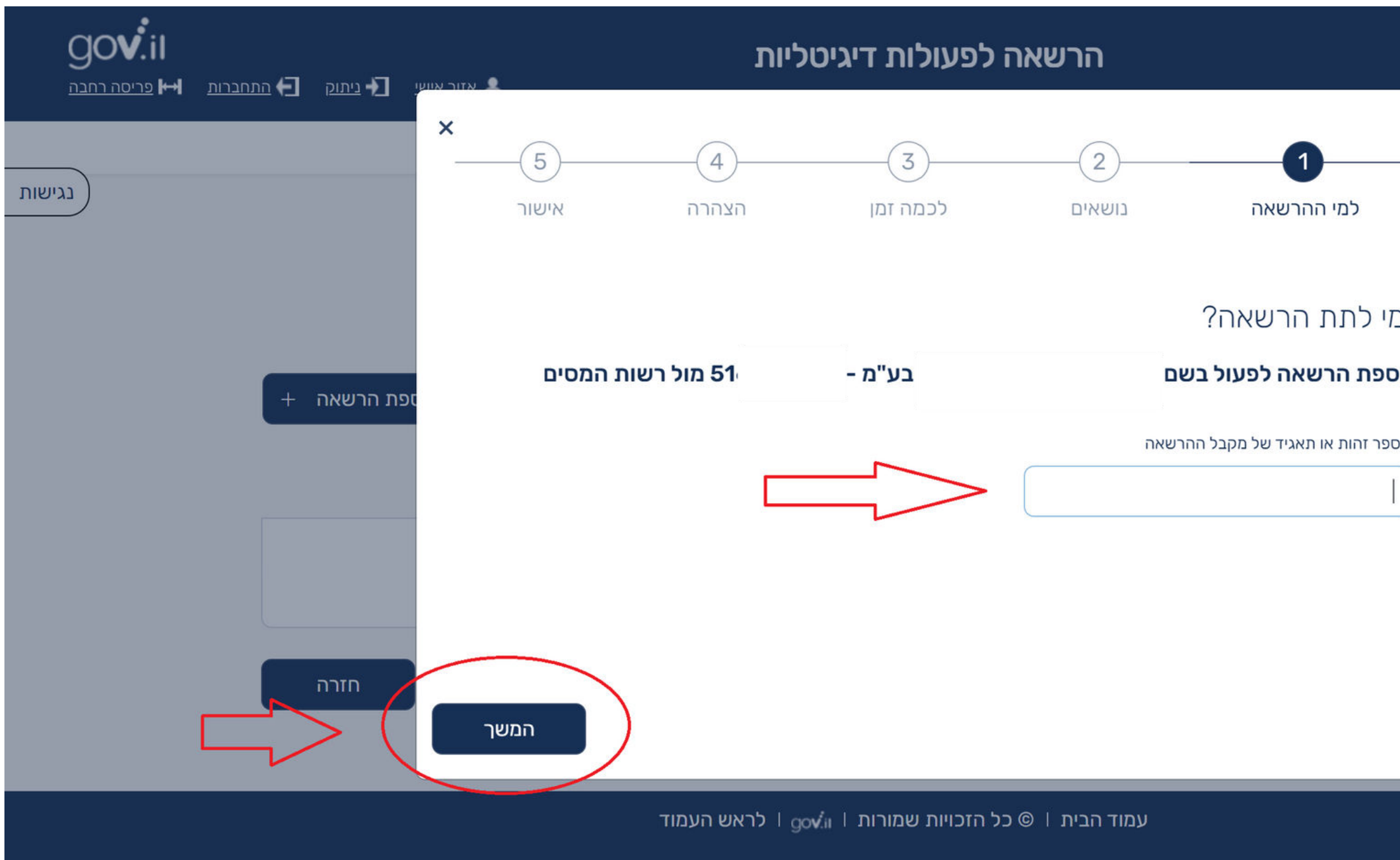

# **הוספת מורשים נוספים**

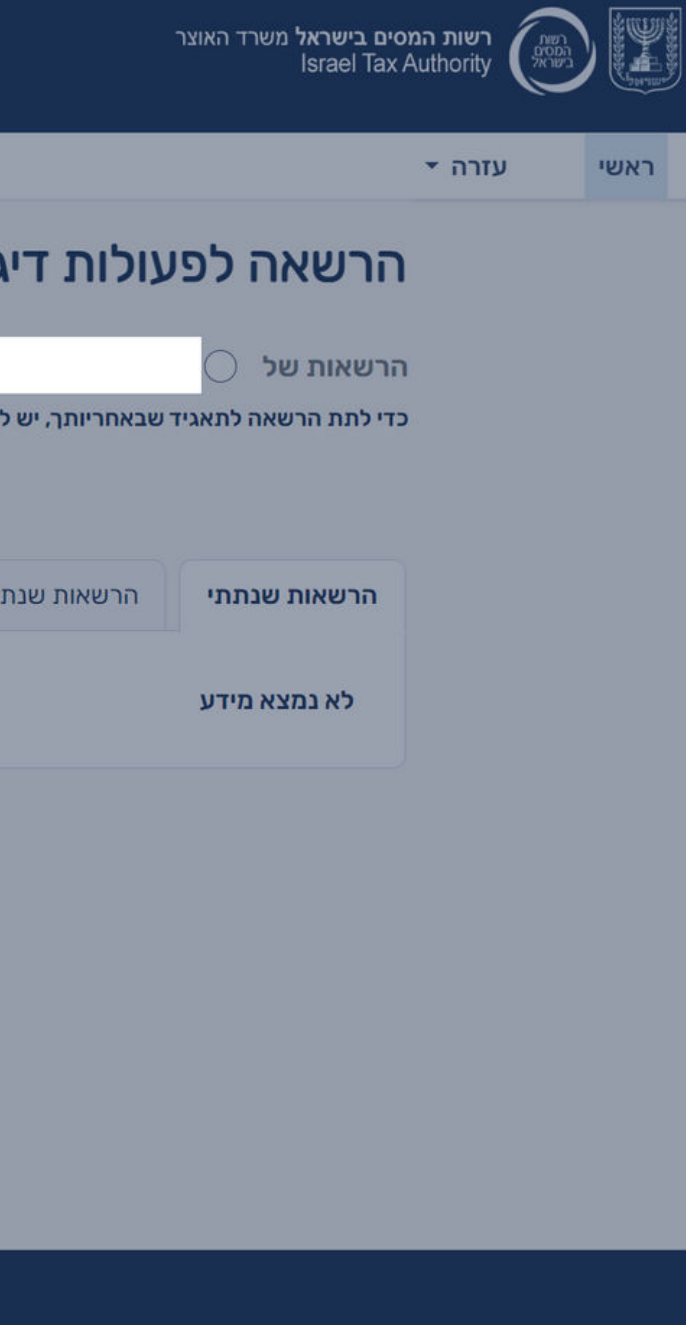

שלב 3 – עליכם להגדיר את ההרשאות הרלוונטיות למקבל ההרשאה (לנושא של חשבוניות ישראל, ניתן להגדיר הרשאה לאימות מספר הקצאה בחשבוניות ספק ו/או בקשה מספר ההקצאה עבור חשבוניות לקוח).

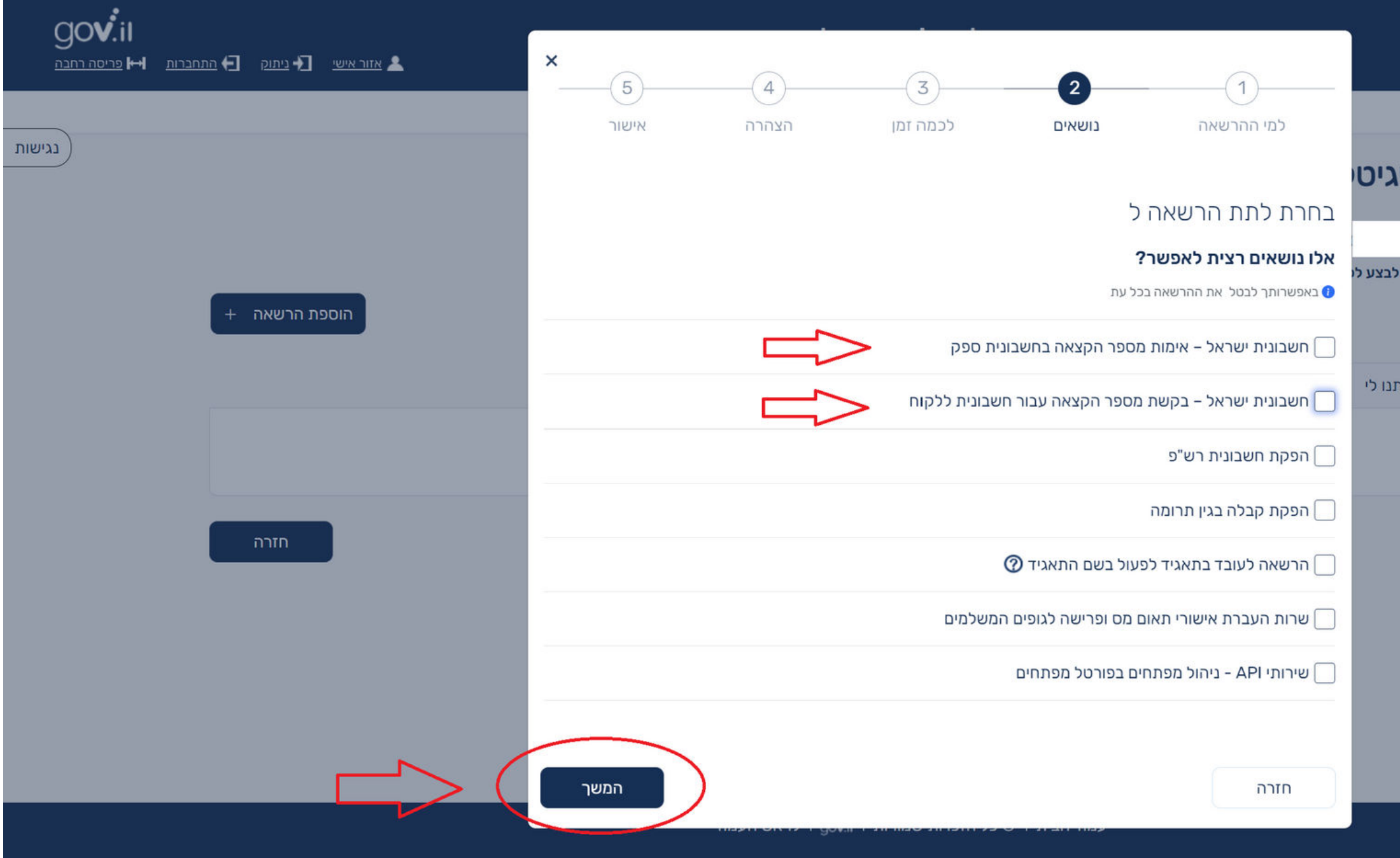

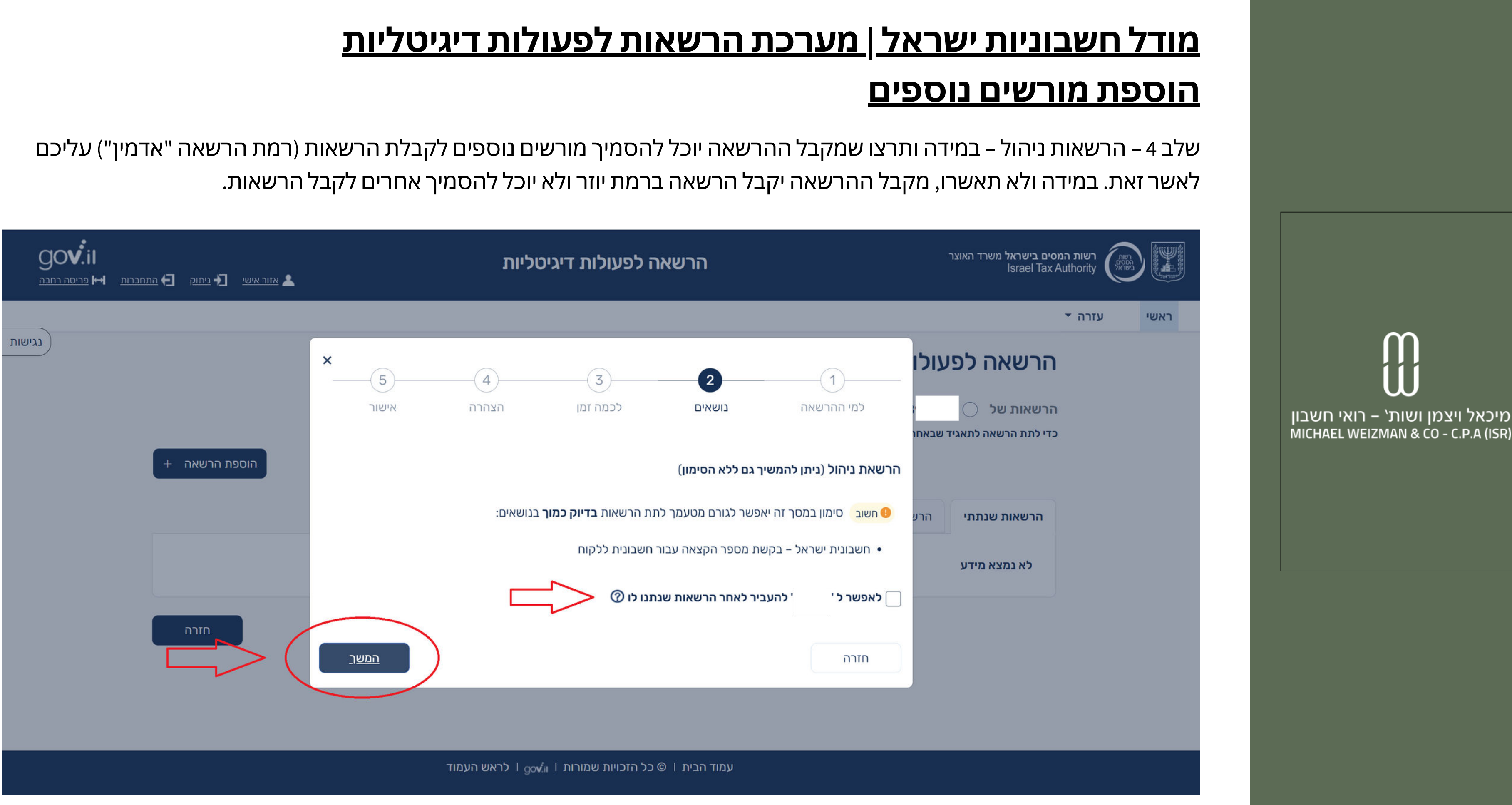

# **הוספת מורשים נוספים**

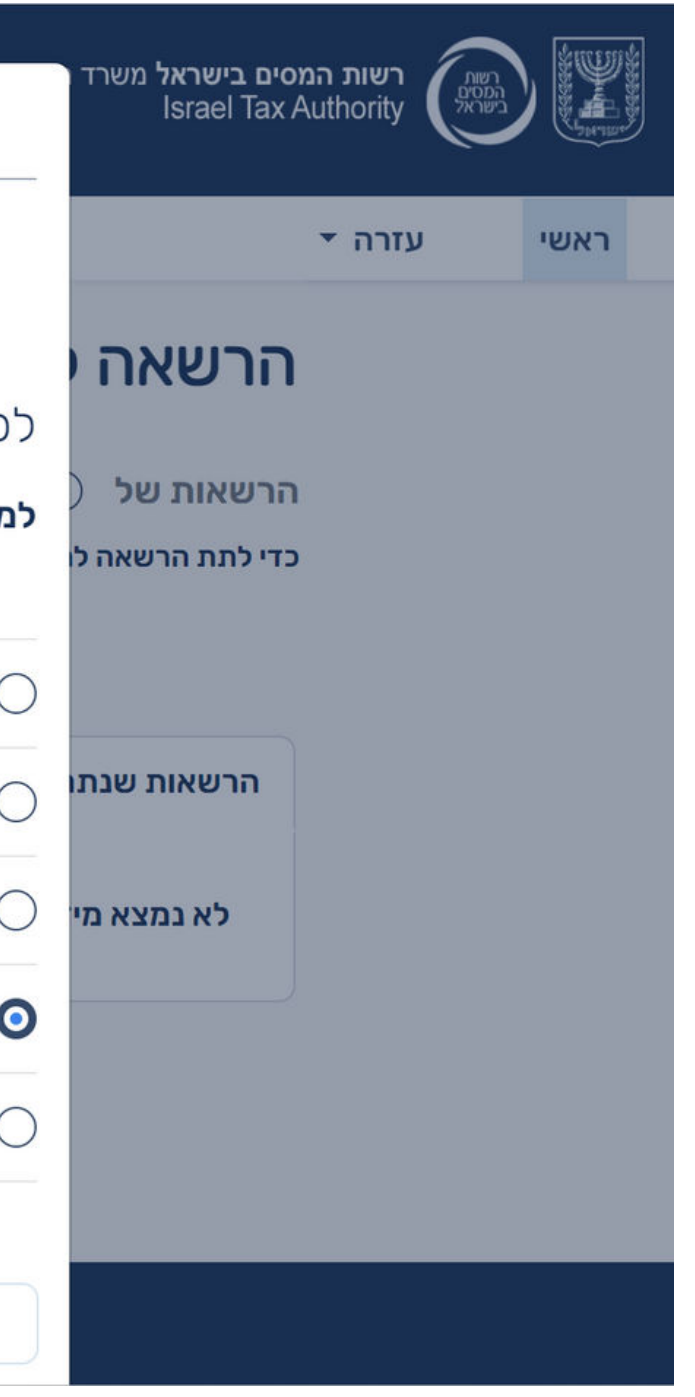

## מיכאל ויצמן ושות' – רואי חשבון MICHAEL WEIZMAN & CO - C.P.A (ISR)

שלב 5 – תוקף הרשאה – עליכם לקבוע למשך כמה זמן ההרשאה תהיה פעילה, כאשר המקסימום הינו שנה מיום מתן ההרשאה. שימו לב- ניתן לבטל את ההרשאה בכל עת.

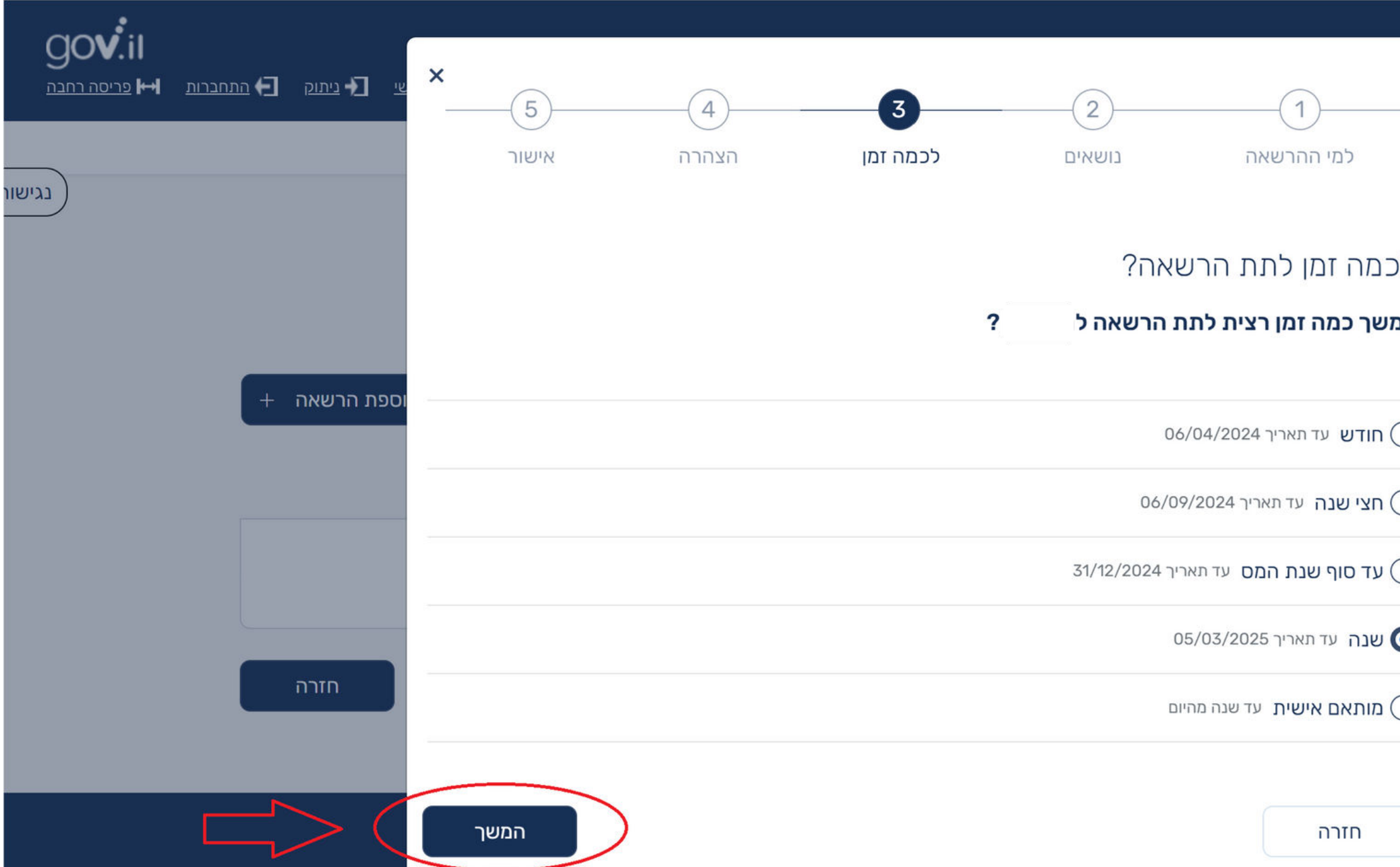

# **הוספת מורשים נוספים**

### שלב 6 – עליכם לקרוא ולאשר את ההצרה.

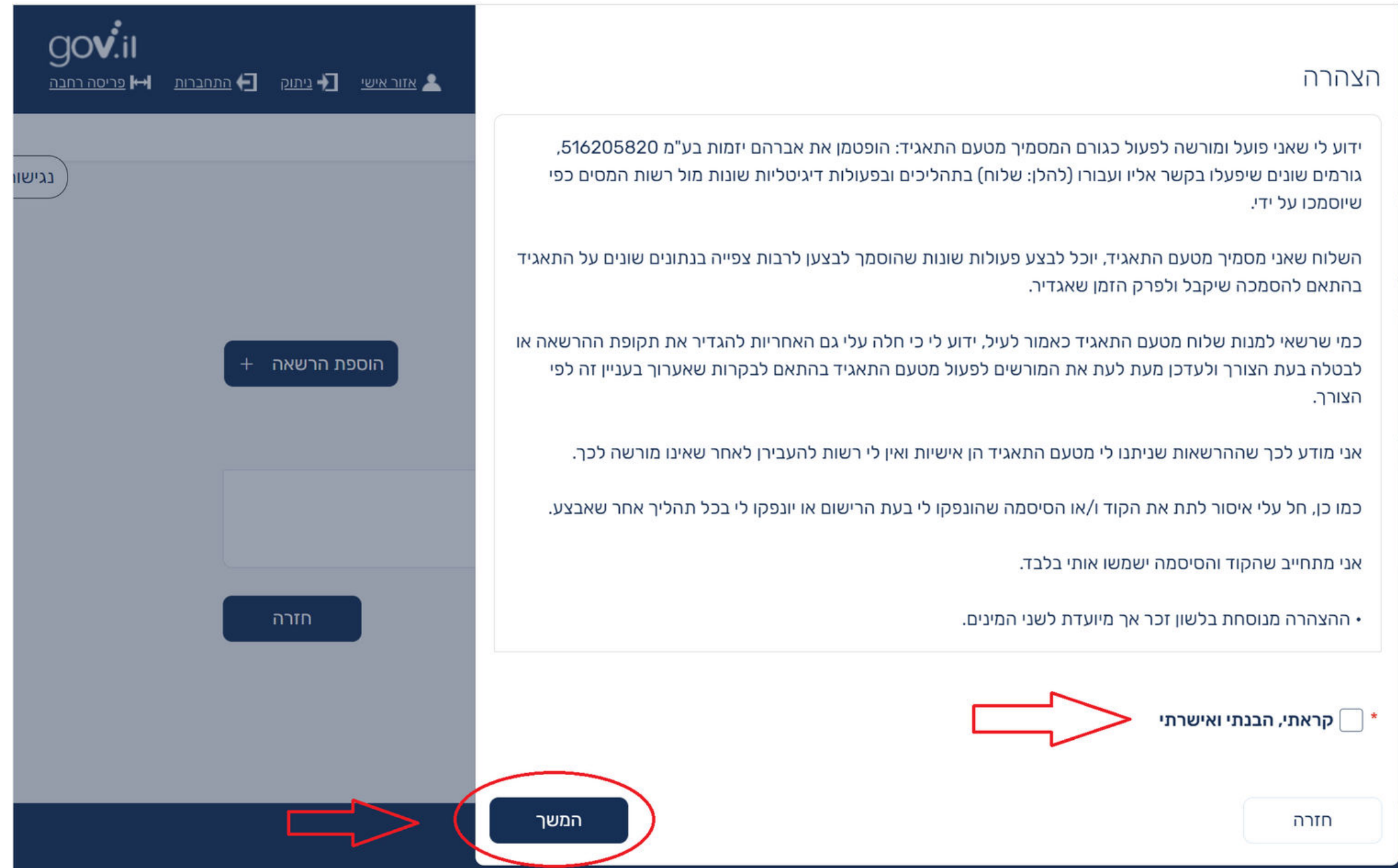

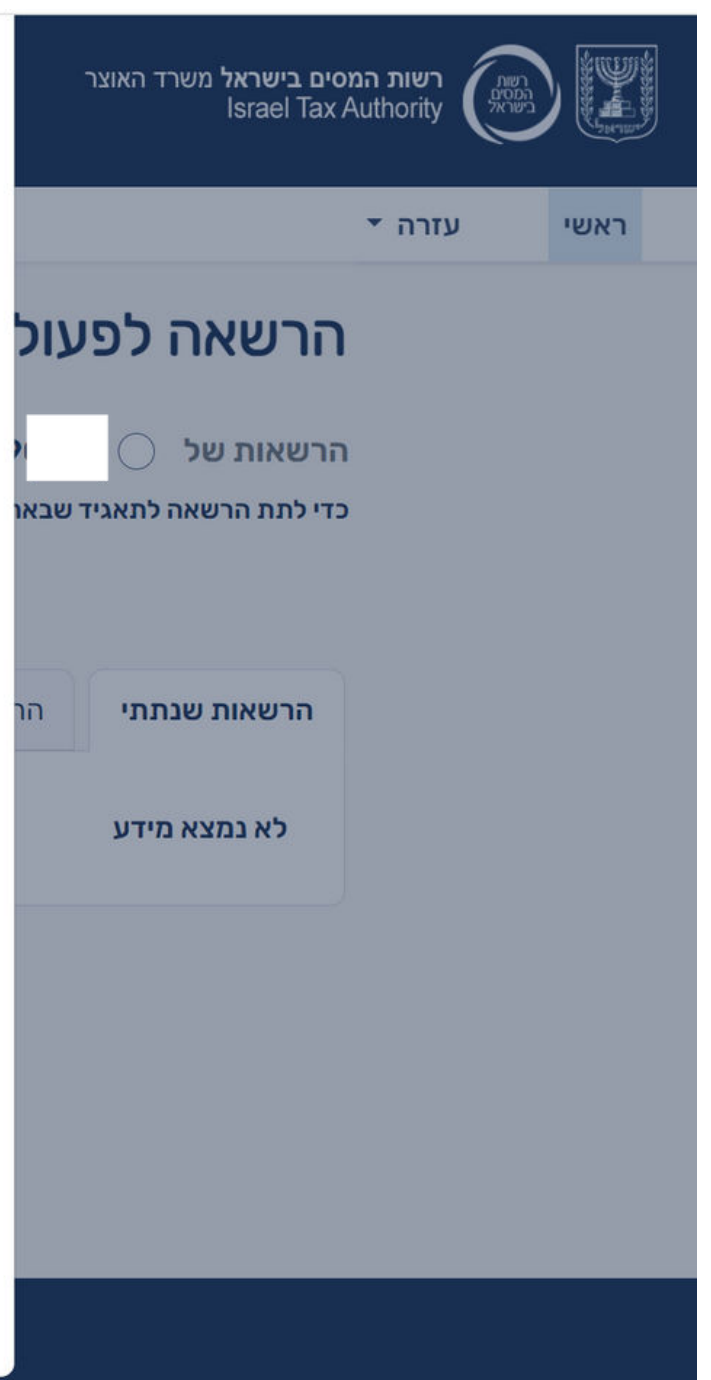

# **הוספת מורשים נוספים**

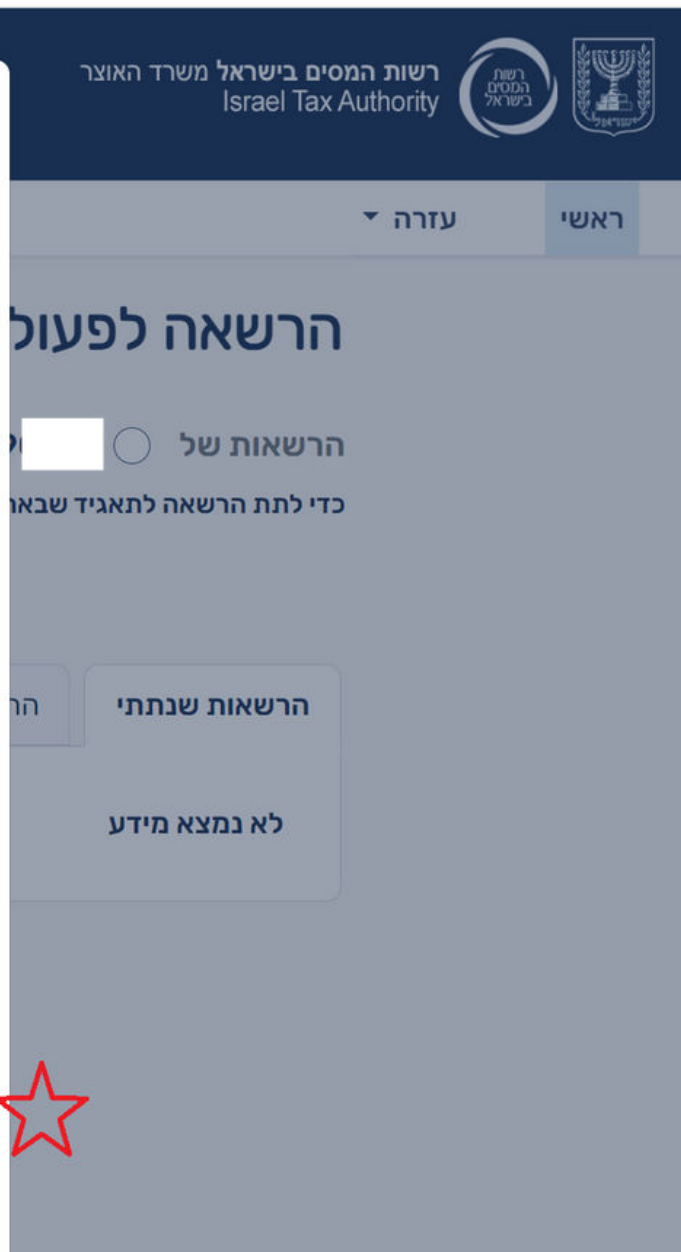

## מיכאל ויצמן ושות' – רואי חשבון MICHAEL WEIZMAN & CO - C.P.A (ISR)

שלב 7 – אישור וסיום תהליך מתן ההרשאה (שימו לב - חשוב לוודא שמקבל ההרשאה רשום גם הוא לאיזור האישי של רשות המסים).

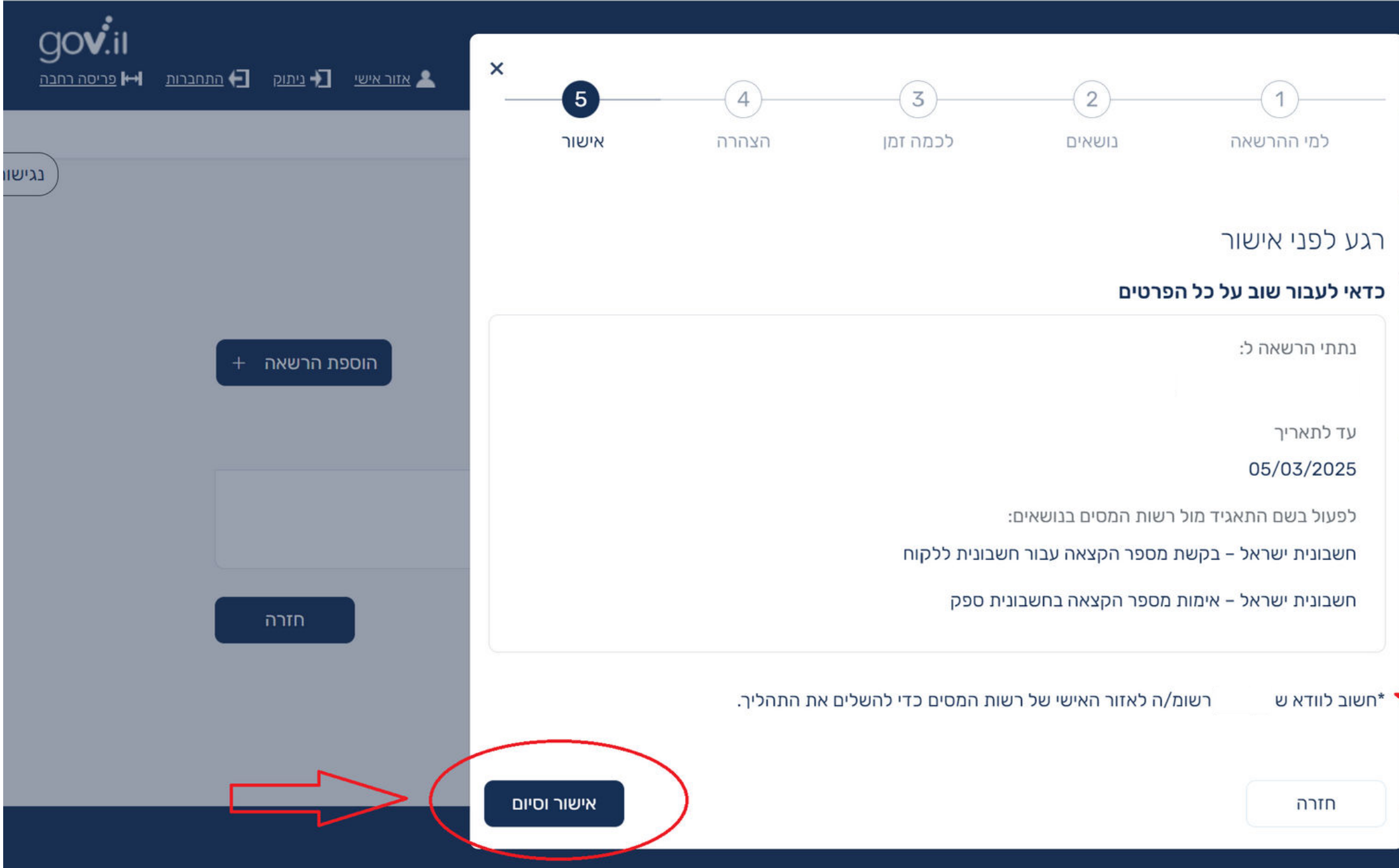

### **הוספת מורשים נוספים**

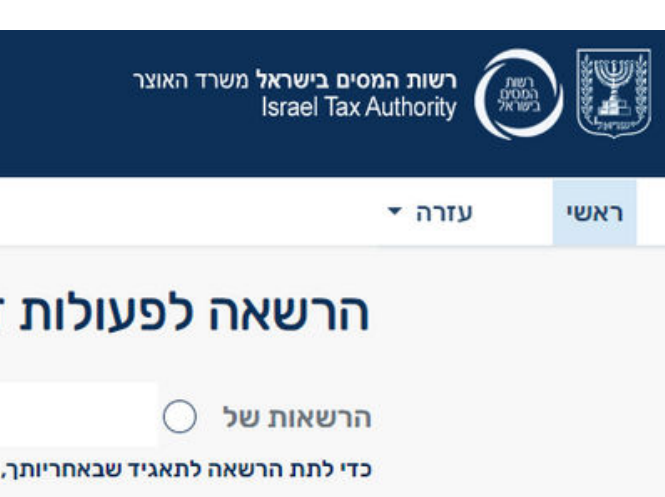

# מיכאל ויצמן ושות' – רואי חשבון<br>MICHAEL WEIZMAN & CO - C.P.A (ISR)

שלב 8 – במסך הרשאה לפעולות דיגיטליות ניתן לראות שההרשאה ממתינה לאישורו של מקבל ההרשאה.

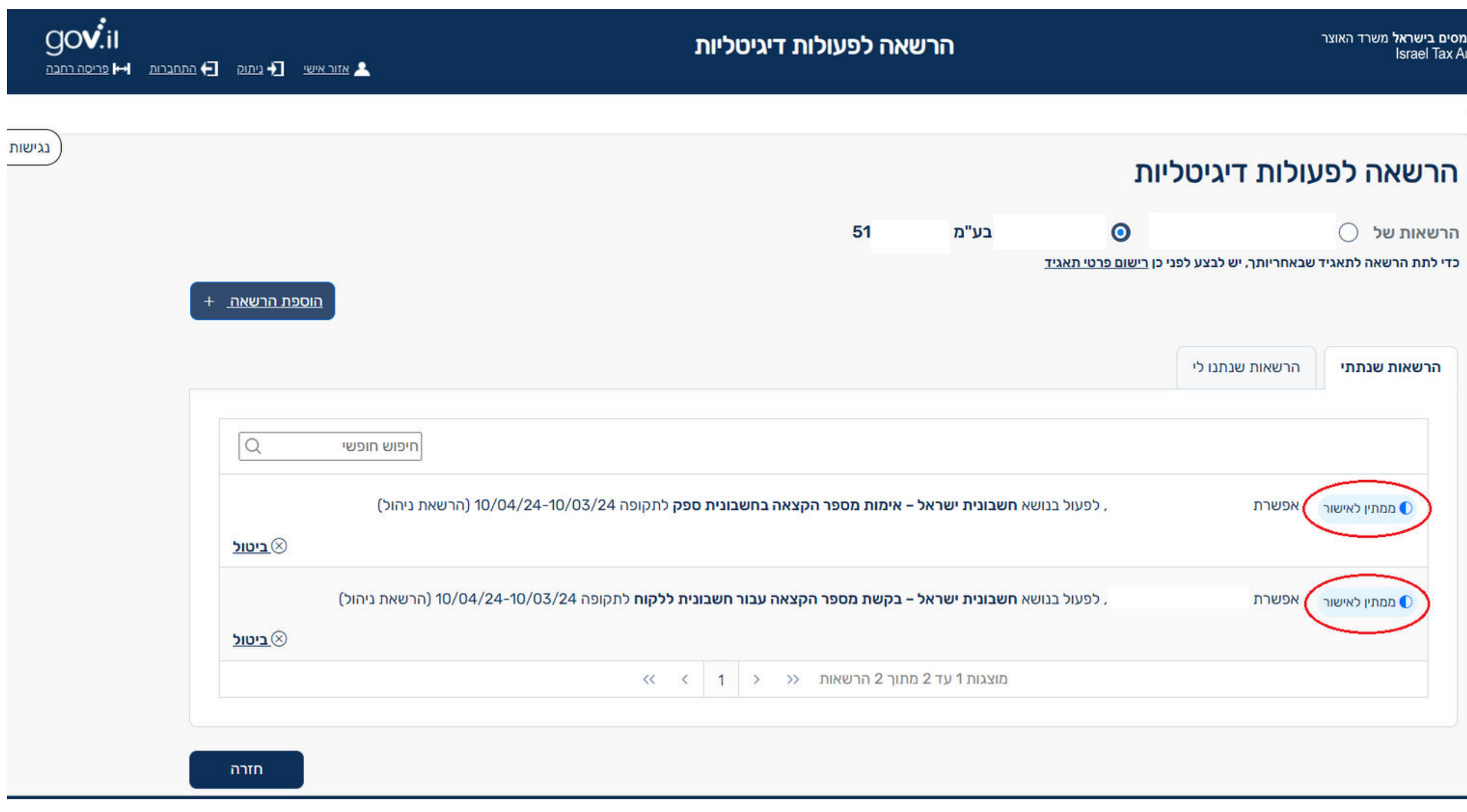

### **הוספת מורשים נוספים - מסכים שיוצגו למקבל ההרשאה**

שלב 9 – **מקבל ההרשאה** צריך להיכנס לאיזור האישי שלו ברשות המסים, למסך הודעות האישיות, לצורך אישור ההרשאות שניתנו.

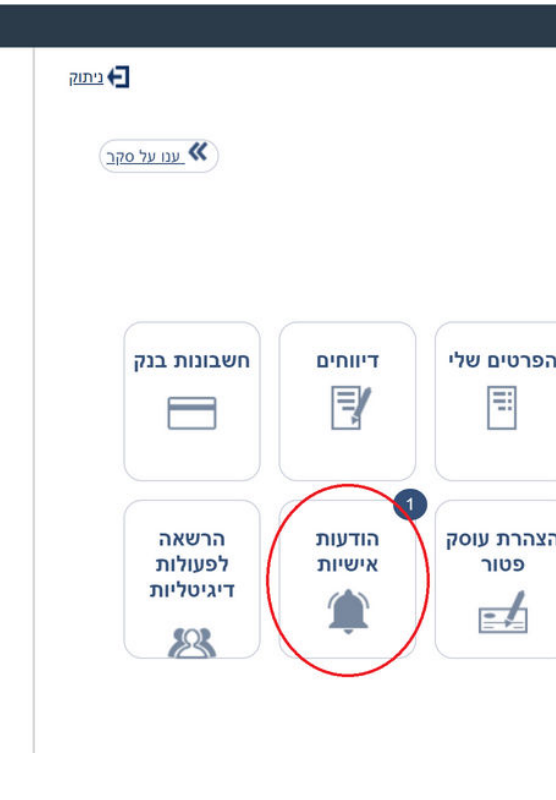

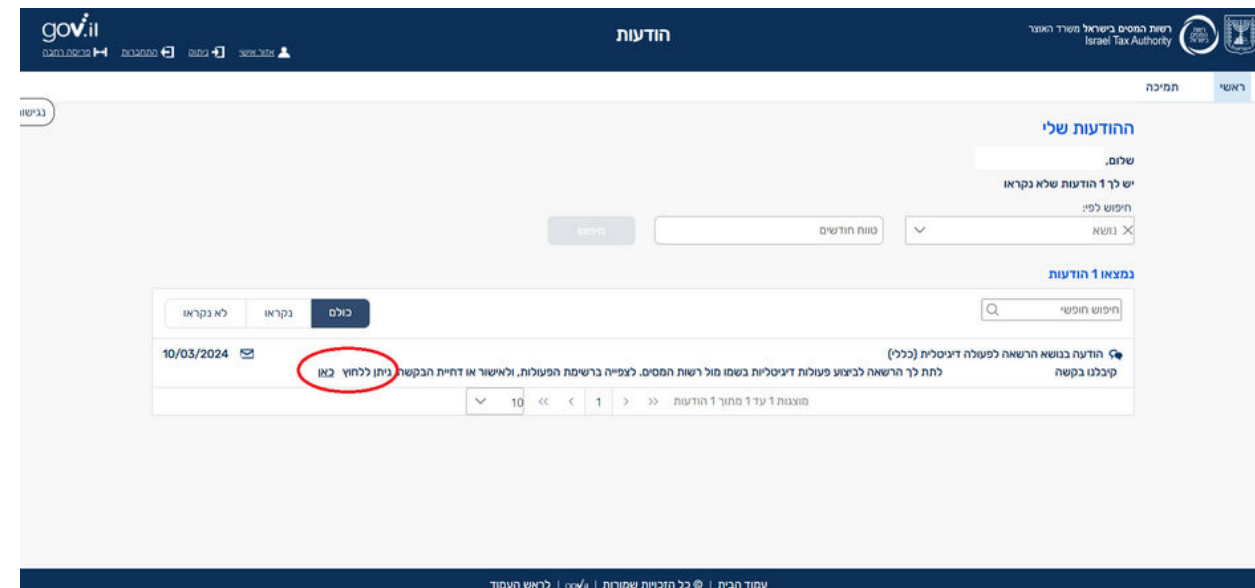

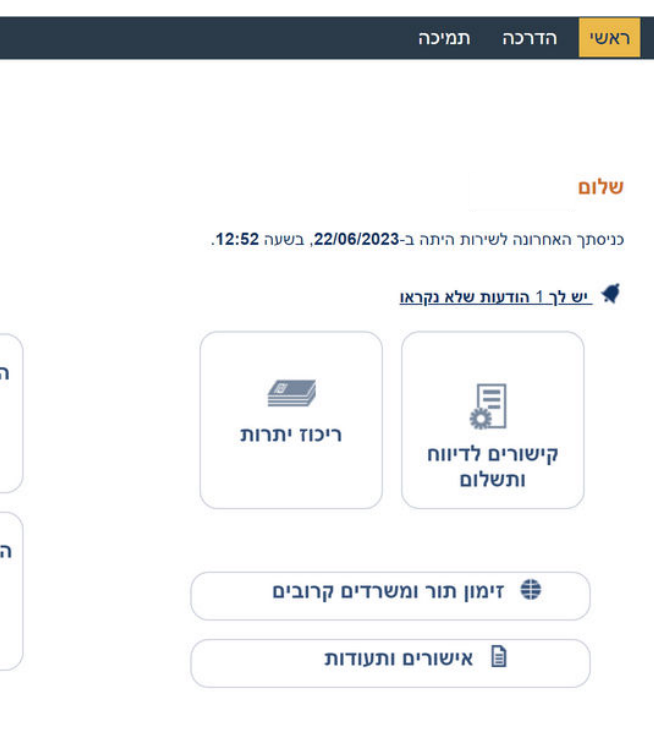

### **הוספת מורשים נוספים - מסכים שיוצגו למקבל ההרשאה**

שלב 10– על מקבל ההרשאה לאשר את ההרשאות שניתנו לו ולאחר אישורו הסתיים הליך הוספת המורשה.

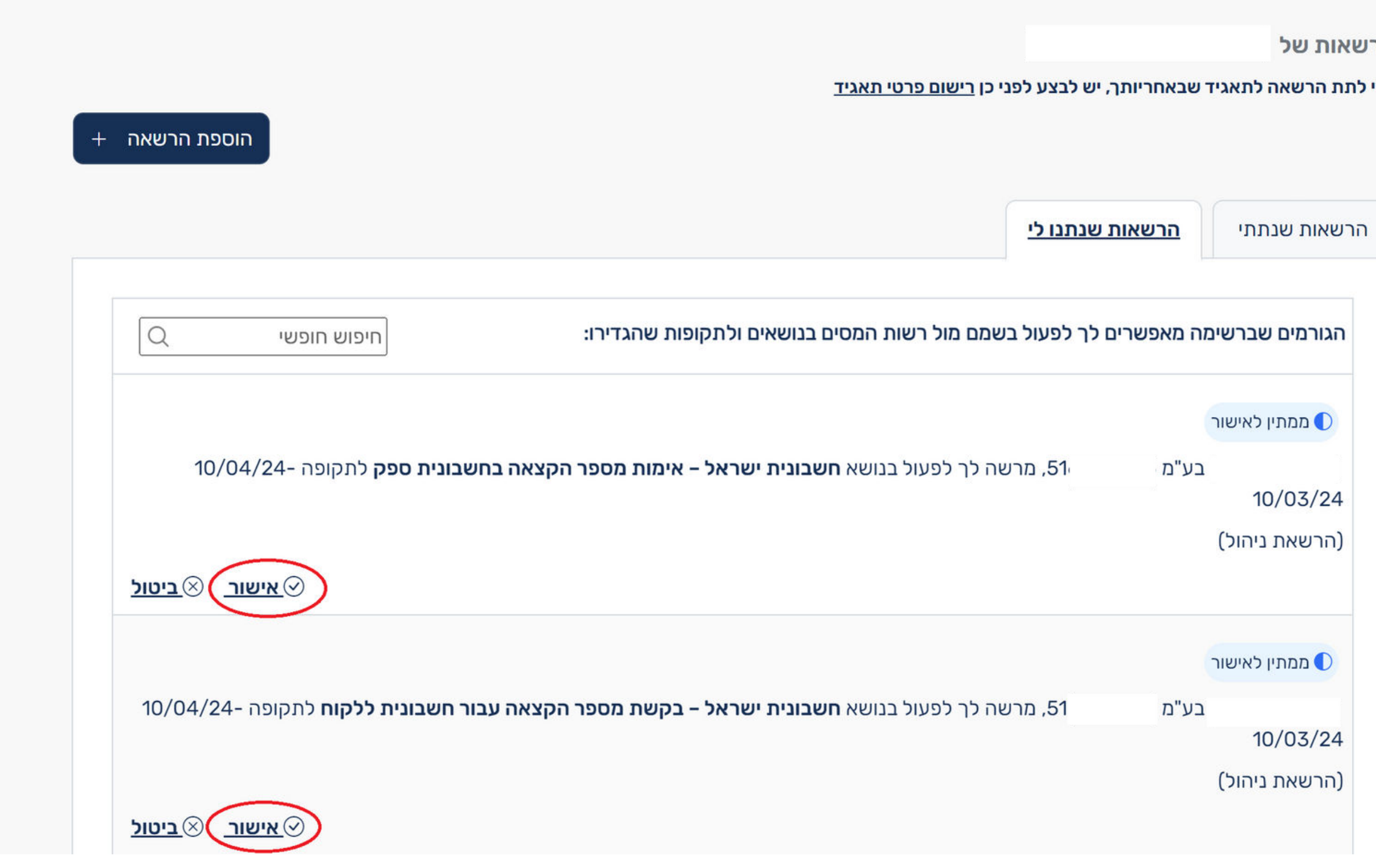

## מיכאל ויצמן ושות' – רואי חשבון MICHAEL WEIZMAN & CO - C.P.A (ISR)

הר

כדי

# **בקשה למספר הקצאה לחשבונית מס**

## מיכאל ויצמן ושות' – רואי חשבון MICHAEL WEIZMAN & CO - C.P.A (ISR)

- 
- 

לאחר ביצוע הרישום, ניתן להגיש בקשה למספר הקצאה לחשבונית מס.

ניתן לעשות זאת באחת מהחלופות הבאות:

**הגשת בקשה באופן אוטומטי** באמצעות תוכנת הנה"ח שברשותכם. במידה והתוכנה תומכת בשירות, יהיה ניתן להפיק את מספרי ההקצאה באופן אוטומטי. לצורך כך עליכם לפנות לבית התוכנה.

### <u>לפיכך, ככל שהנך מפיק חשבוניות מס ממחושבות, מומלץ כבר כעת לפנות לבית התוכנה ולברר עם שירות התמיכה, </u> **האם התוכנה תומכת במודל "חשבוניות ישראל".**

**הגשת בקשה באופן ידני** באמצעות יישום ייעודי של רשות המסים. אופציה זו רלוונטית למי שעובד עם פנקסי חשבוניות ידניים / מי שהתוכנה שעובד עמה, אינה תומכת בחלופה האוטומטית. לנוחיותכם להלן קישור למערכת רשות המסים להנפקת <https://www.gov.il/he/service/request-assignment-number-for-tax-invoice>:הקצאה מספרי

### **מודל חשבוניות ישראל | מערכת הרשאות לפעולות דיגיטליות קישורים שיוכלו לסייע לכם**

<https://www.gov.il/he/departments/topics/israel-invoice/govil-landing-page>

- אתר רשות המסים עמוד חשבוניות ישראל
- אתר רשות המסים התחברות לאיזור אישי
- אתר רשות המסים קבלת מספר הקצאה לעסקה
	-

## מיכאל ויצמן ושות' – רואי חשבון MICHAEL WEIZMAN & CO - C.P.A (ISR)

<https://secapp.taxes.gov.il/logon/LogonPoint/tmindex.html>

<https://www.gov.il/he/service/request-assignment-number-for-tax-invoice>

אתר רשות המסים - שאלות ותשובות בנושא חשבוניות ישראל

[https://www.gov.il/he/departments/faq/faq\\_israel\\_invoice](https://www.gov.il/he/departments/faq/faq_israel_invoice)

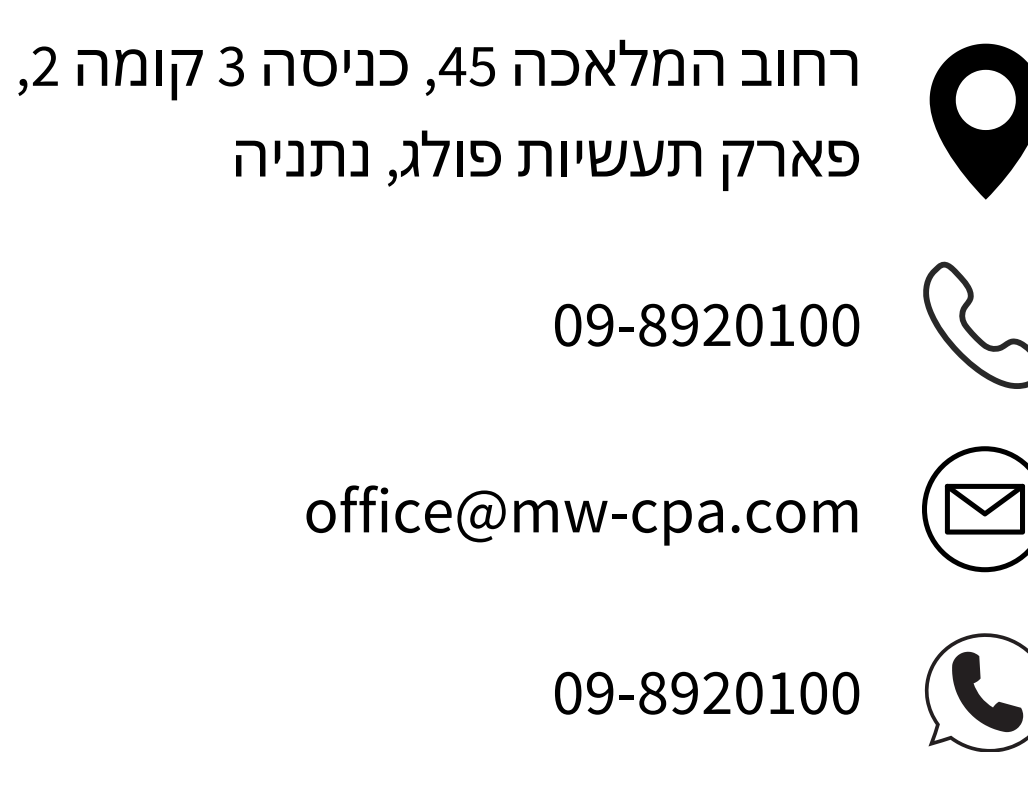

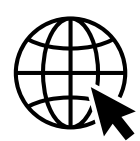

http:\\www.mw-cpa.com

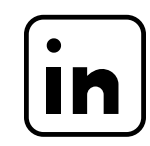

f

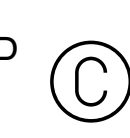

## מיכאל ויצמן ושות' – רואי חשבון MICHAEL WEIZMAN & CO - C.P.A (ISR)

<https://www.linkedin.com/company/mw-cpa/>

https://www.facebook.com/michaelweizmancpa

כל הזכויות שמורות למיכאל ויצמן ושות' - רואי חשבון. אין להעתיק / להפיץ , ללא אישורנו מראש בכתב.

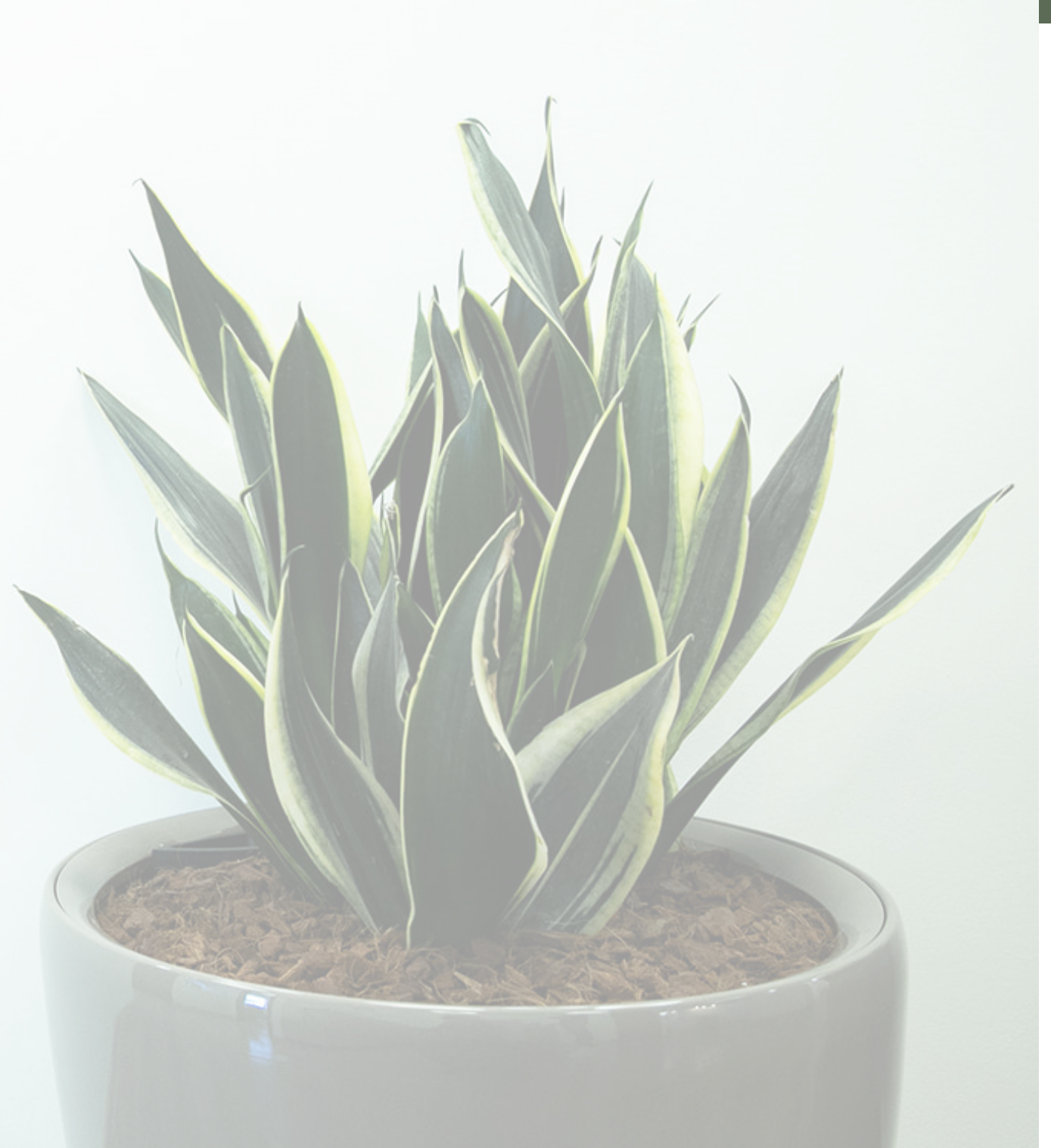